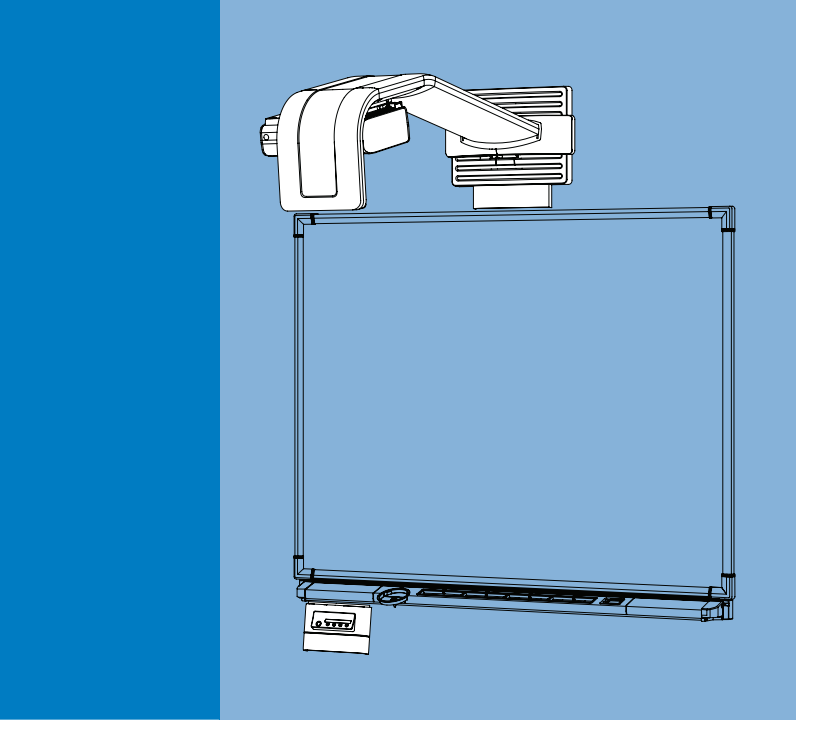

# **Configuration and User's Guide**

**Unifi™ 45 Projector Retrofit Kit for SMART Board™ 500 Series Interactive Whiteboards**

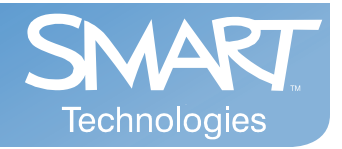

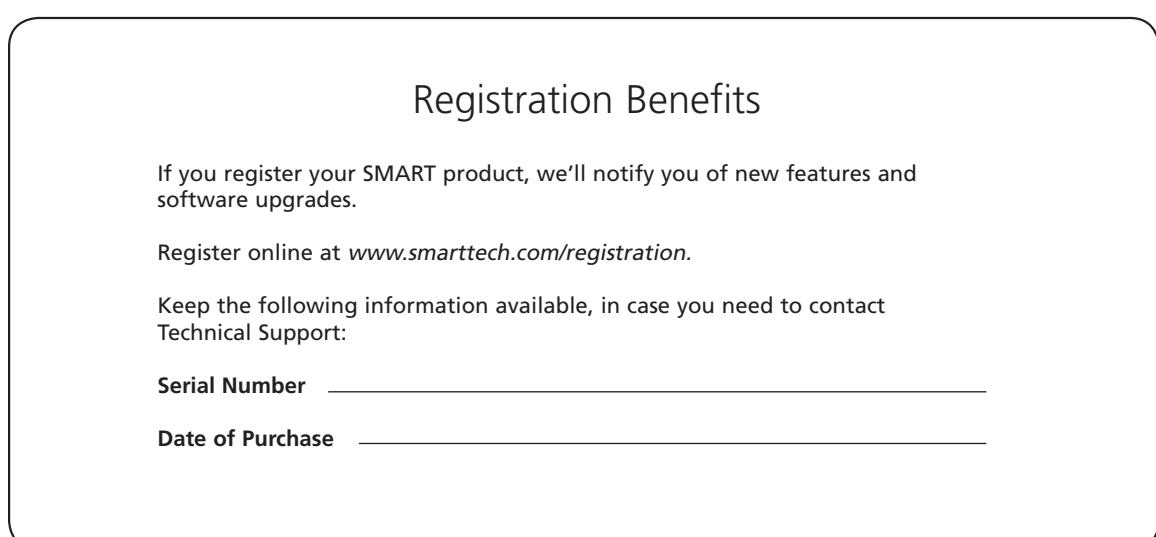

#### **FCC Warning**

This equipment has been tested and found to comply with the limits for a Class A digital device, pursuant to Part 15 of the FCC Rules. These limits are designed to provide reasonable protection against harmful interference when the equipment is operated in a commercial environment. This equipment generates, uses and can radiate radio frequency energy and, if not installed and used in accordance with the manufacturer's instructions, may cause harmful interference to radio communications. Operation of this equipment in a residential area is likely to cause harmful interference in which case the user will be required to correct the interference at his own expense.

#### **Trademark Notice**

SMART Board, GoWire, Notebook, Unifi, smarttech and the SMART logo are trademarks or registered trademarks of SMART Technologies ULC in the U.S. and/or other countries. All other third-party product and company names may be the trademarks of their respective owners.

#### **Copyright Notice**

© 2008 SMART Technologies ULC. All rights reserved. No part of this publication may be reproduced, transmitted, transcribed, stored in a retrieval system or translated into any language in any form by any means without the prior written consent of SMART Technologies ULC. Information in this manual is subject to change without notice and does not represent a commitment on the part of SMART.

Patent No. US5448263; US6141000; US6326954; US6337681; US6540366; US6741267; US6747636; US7151533; and CA2058219. Other patents pending.

### <span id="page-2-1"></span><span id="page-2-0"></span>**Read This Section First**

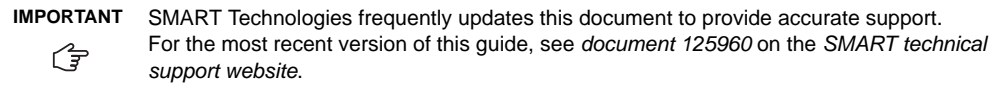

**NOTE:** If you own a SMART product other than a Unifi™ 45 projector retrofit kit for SMART Board 500 series interactive whiteboards, refer to the installation manual that came with your product for relevant warnings and maintenance instructions.

Before you install and use your Unifi 45 projector retrofit kit, read and understand the safety warnings and precautions in this user's manual, the text-less *[installation guide](http://www2.smarttech.com/st/en-US/Support/Search/default.htm?docNumber=125961)* and the *[warnings document](http://www2.smarttech.com/kbdoc/124023)*. These safety warnings and precautions describe the safe and correct operation of your SMART Board interactive whiteboard system and its accessories, helping you to prevent injuries and equipment damage. Always ensure that your interactive whiteboard system is being used correctly.

The Unifi 45 projector is currently designed to work only with certain SMART Board interactive whiteboard models. Contact your *[authorized SMART reseller](http://www2.smarttech.com/st/en-US/Where+to+Buy)* for more information.

# <span id="page-3-0"></span>**Safety Warnings**

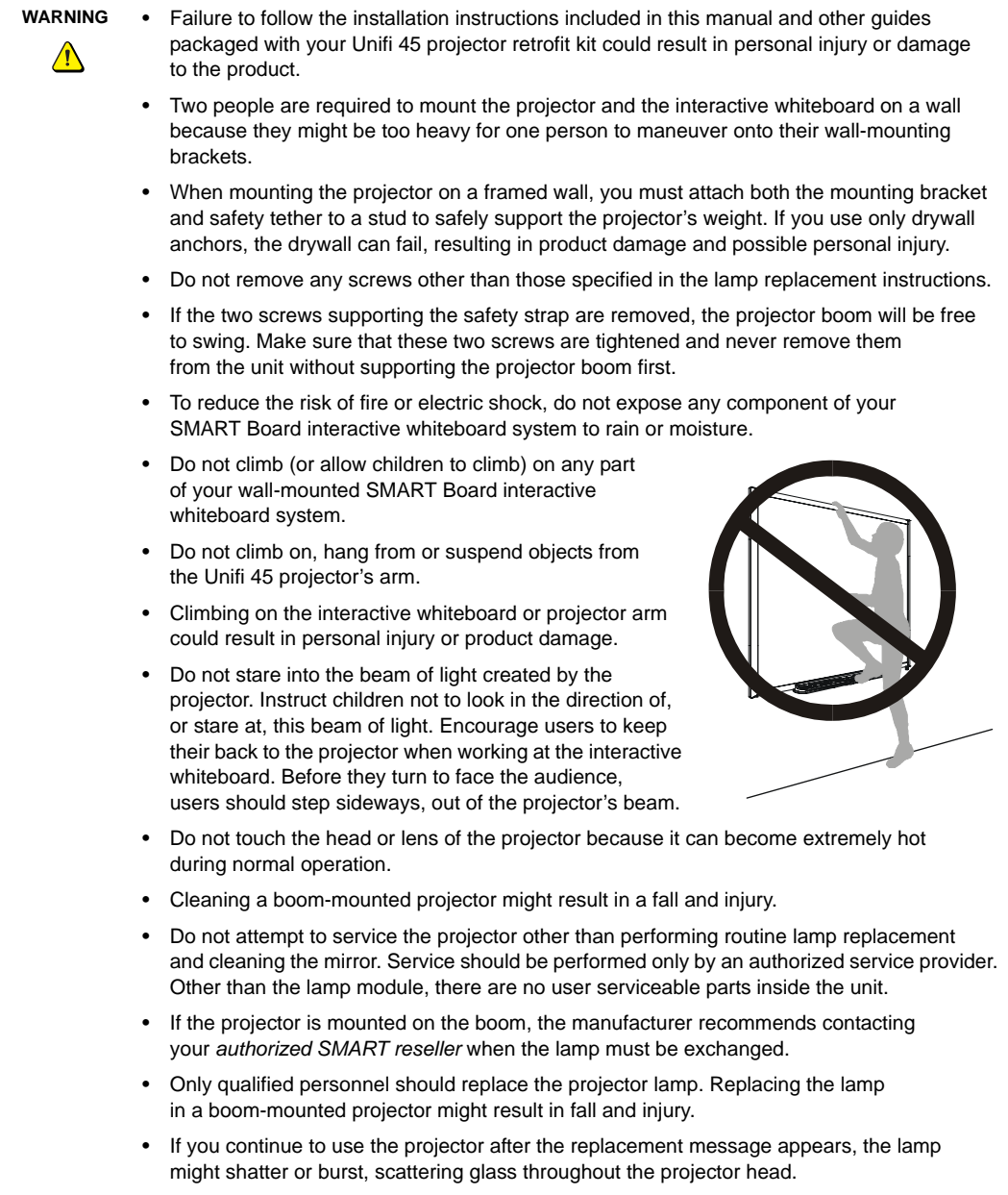

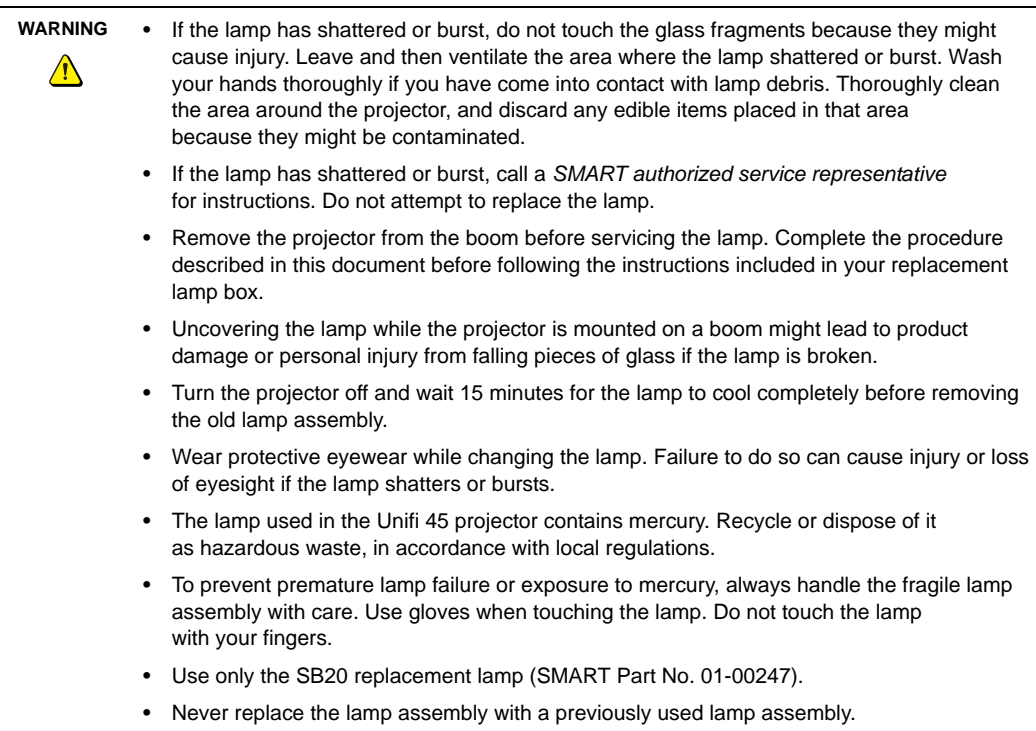

# <span id="page-5-0"></span>**Other Precautions**

To ensure operating safety and to avoid product damage, observe the following precautions.

- Never operate this unit immediately after moving it from a cold location to a warm location. When the unit is exposed to such a change in temperature, moisture might condense on the lens and crucial internal parts. To prevent the unit from possible damage, do not use it for at least two hours when there is an extreme or sudden change in temperature.
- Do not place the unit in hot locations, such as near heating equipment, which can cause a malfunction and shorten the life of the projector.
- Do not set up or use the interactive whiteboard in an area with excessive levels of dust, humidity and smoke.
- Do not add extra weight or apply pressure to the Unifi 45 projector arm, the wall-mounted interactive whiteboard or its pen tray. SMART Technologies designed the brackets to support only the weight of the components during normal use.
- In a high altitude location where air is thin, cooling efficiency is reduced. Therefore, use the projector with the fan mode set to High.
- Do not turn the projector's master power switch off unless you have been instructed to do so by an accredited SMART technical support specialist. If you repeatedly turn this switch on and off, you could damage your Unifi 45 projector. Instead, use the power button on the Extended Control Panel (ECP) to turn your interactive whiteboard system on and off.
- Before you clean your Unifi 45 projector, turn off the power button on the ECP, and then turn off the master power switch on the back of the projector. Wait 15 minutes for the projector to cool before cleaning the unit. Turn the projector's master power switch back on when you're finished.
- After you turn the system off, wait at least 15 minutes until the system cools completely before turning the system on again. Avoid cycling the system off and on, which can lock or damage the system or its components.
- Do not allow liquids or commercial solvents of any kind to flow into the projector base or head. Do not use spray cleaners or solvents near any part of the projector because they might damage or stain the unit.
- To reduce the risk associated with leaking batteries:
	- use only AA type batteries
	- do not mix used and new batteries
	- orient the battery's plus (+) and minus (-) terminals according to the markings found on the remote control
	- do not leave the batteries in the remote control for an extended period of time
	- do not heat, disassemble, short or recharge the batteries, or expose them to fire or high temperature
	- avoid eye and skin contact if batteries have leaked
	- dispose of exhausted batteries and product components in accordance with applicable regulations
- If the interactive whiteboard system requires replacement parts, make sure that the service technician uses replacement parts specified by SMART Technologies, or parts with the same characteristics as the original.

# <span id="page-6-0"></span>**Table of Contents**

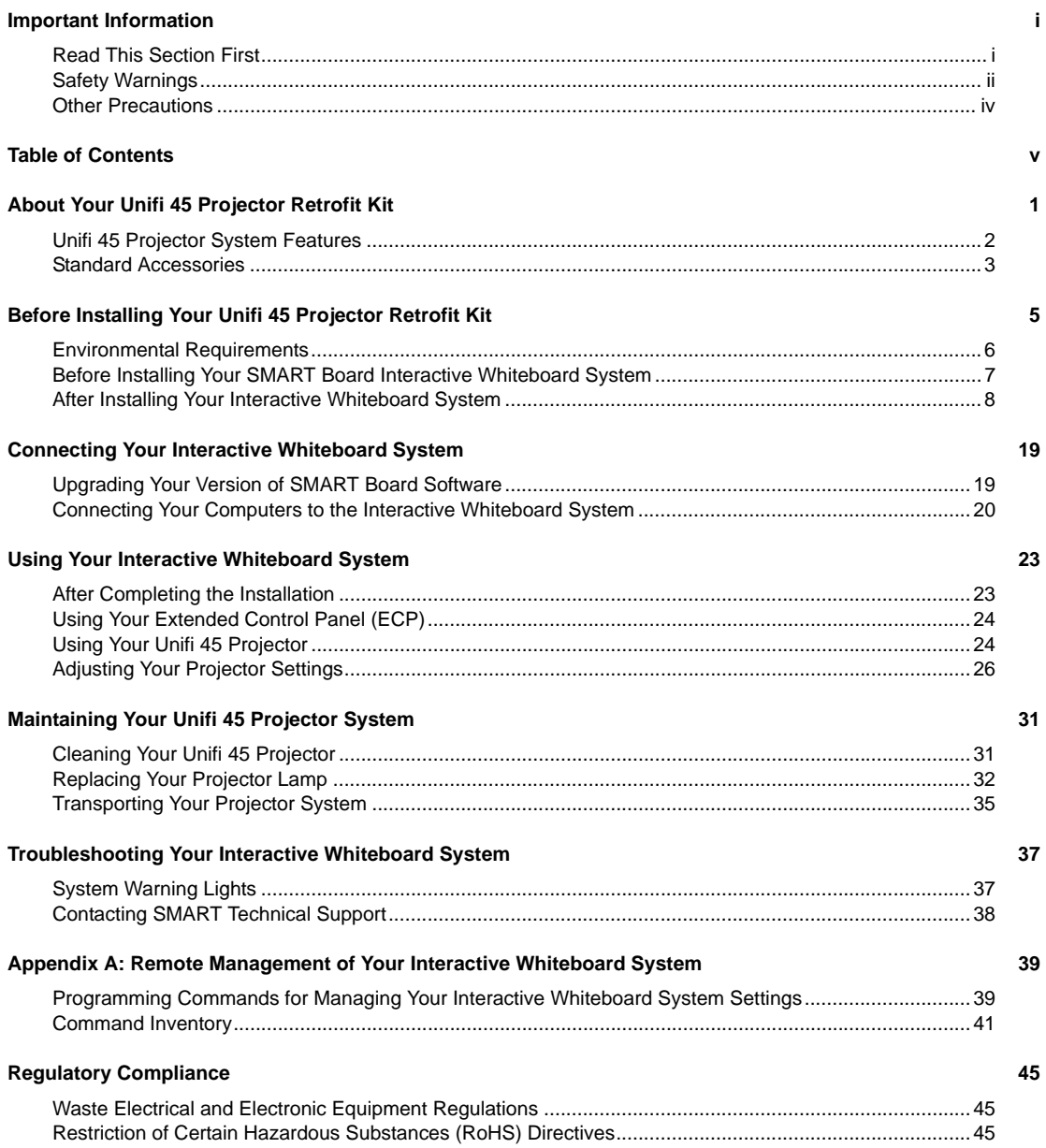

### **Customer Support**

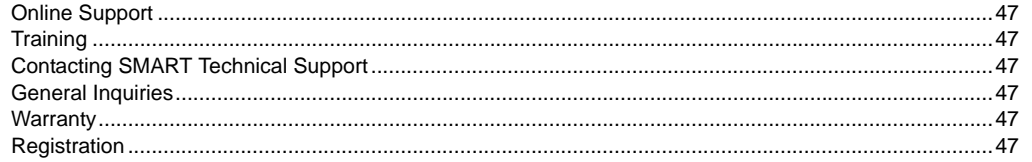

Index

49

#### <span id="page-8-1"></span><span id="page-8-0"></span>**In This Chapter**

Your Unifi 45 projector retrofit kit enables you to combine the SMART Unifi 45 wall mounted short-throw projector with your SMART Board 580 or 560 interactive whiteboard to create a complete interactive whiteboard system.

The following topics describe the features of the components and accessories you received with your retrofit kit.

- *Unifi 45 Projector System Features* ([page 2](#page-9-0))
- *Standard Accessories* [\(page 3\)](#page-10-0)
	- *Extended Control Panel (ECP) and Cable* ([page 3](#page-10-1))
	- *Unifi 45 Projector Remote Control* [\(page 3\)](#page-10-2)

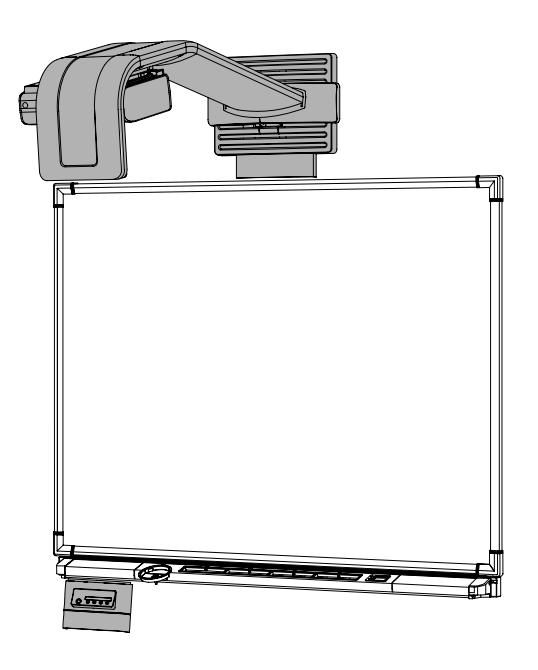

# <span id="page-9-1"></span><span id="page-9-0"></span>**Unifi 45 Projector System Features**

The Unifi 45 projector system includes a short throw, high-offset projector for use with your SMART Board 500 series interactive whiteboard, an Extended Control Panel (ECP) and a sturdy support system for classroom environments. This projector system is easy to install, use, service and upgrade.

When the Unifi 45 projector displays an image from a computer onto your touch-sensitive interactive whiteboard, you can draw over the image in digital ink using a pen tray pen or your finger. This projector also supports video and audio connections from a variety of devices, including DVD players, VCRs, document cameras and digital cameras, and can project media from these sources onto the interactive screen.

<span id="page-9-2"></span>The features of the projector system include:

- a wall-mounted, high-offset TDP-SB20 projector engine that uses DLP® technology by Texas Instruments® and provides quality Gamma 2.2 correction with Bright, Standard and True Color modes
- safety-oriented design includes a boom support with a controlled-collapse feature
- PAL, PAL-B, PAL60, PAL-N, PAL-M, SECAM, NTSC, NTSC 4.43 video system compatibility

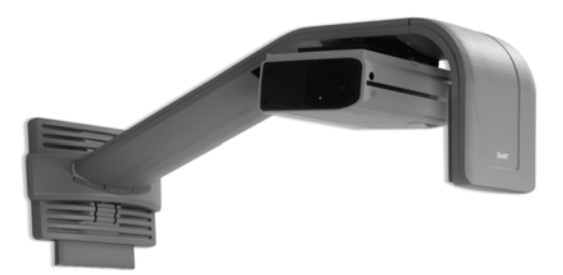

- Composite, S-video and VESA RGB video interface compatibility (with interface support for component YPbPr/YCbCR input with proper adaptors, not included)
- QVGA, VGA, SVGA, XGA, SXGA, SXGA+, UXGA video format compatibility
- native 1024 x 768 resolution
- serial RS-232 interface for connecting a room control system
- self-protection timer for hot re-strike of projector lamp
- an accessible Extended Control Panel (ECP), which includes the following receptacles: HD-DB15 (RGB) input, S-video receptacle, composite video jack, stereo 3.5 mm audio input and stereo RCA jacks
- protected cable routing through the projector housing and a cable cover to prevent tampering and clutter
- a secure mounting and installation system that includes:
	- optional security screws on the projector plate and an optional lockable ring for the tilt knob
	- mounting hardware for solid masonry or hollow framed and masonry wall installations
	- templates and instructions for positioning the system in a safe manner

# <span id="page-10-4"></span><span id="page-10-0"></span>**Standard Accessories**

SMART provides the following accessories with your Unifi 45 projector retrofit kit. If you need to purchase replacements, contact your *[authorized SMART reseller](http://www2.smarttech.com/st/en-US/Where+to+Buy)*.

#### <span id="page-10-3"></span><span id="page-10-1"></span>**Extended Control Panel (ECP) and Cable**

The new interactive whiteboard system ECP features connectors for three inputs and control for four inputs, including the direct HD-DB15 RGB connection to the projector. Direct inputs supported include:

- a single HD-DB15 (RGB) input connector and associated audio (3.5 mm jack) for RGB or component video and HDTV sources (YPbPr/YCbCr with proper adaptors, which are not included)
- S-video (4-pin mini-DIN) and associated audio (two RCA jacks)
- composite video (RCA jack) and associated audio (two RCA jacks)

Output to the projector is through a specialized harness cable provided by SMART.

#### <span id="page-10-5"></span><span id="page-10-2"></span>**Unifi 45 Projector Remote Control**

The remote control provides an alternate way to control the system and set up your Unifi 45 projector. Use the remote control to access menu options, system information and input selection options.

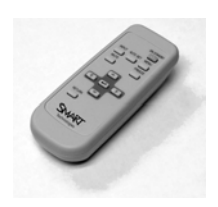

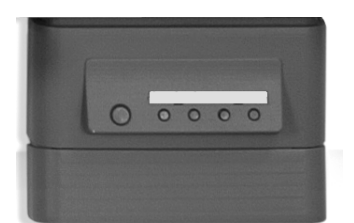

#### <span id="page-12-0"></span>**In This Chapter**

For instructions on installing your Unifi 45 projector retrofit kit, consult the installation documents found in your Unifi 45 projector boxes. Use these materials, including the projector and ECP mounting templates, to install your system.

The following sections in this chapter include additional information, optional installation procedures and tips to consider before you install your SMART Board interactive whiteboard system.

- *Environmental Requirements* ([page 6](#page-13-0))
- Before Installing Your Interactive Whiteboard System ([page 7](#page-14-0))
	- *Recommended Heights for Mounting* ([page 7](#page-14-1))
- After Installing Your Interactive Whiteboard System ([page 8](#page-15-0))
	- *Adjusting Image Alignment* ([page 8](#page-15-1))
	- *Preparing the Unifi 45 Projector Boom Height and Mirror for Alignment ([page 9](#page-16-0))*
	- *Focusing and Aligning the Image [\(page 14](#page-21-0))*

# <span id="page-13-1"></span><span id="page-13-0"></span>**Environmental Requirements**

Before installing your Unifi 45 projector retrofit kit, review the following environmental requirements.

<span id="page-13-4"></span>**CAUTION** • Never operate this unit immediately after moving it from a cold location to a warm location. When the unit is exposed to such a change in temperature, moisture might condense  $\triangle$ on the lens and crucial internal parts. To prevent the unit from possible damage, do not use it for at least two hours when there is an extreme or sudden change in temperature. • In a high altitude location where air is thin, cooling efficiency is reduced. Therefore, use the projector with fan mode set to High.

> • Do not place the unit in hot locations, such as near heating equipment, which could cause a malfunction and shorten the life of the projector.

<span id="page-13-6"></span><span id="page-13-5"></span><span id="page-13-3"></span><span id="page-13-2"></span>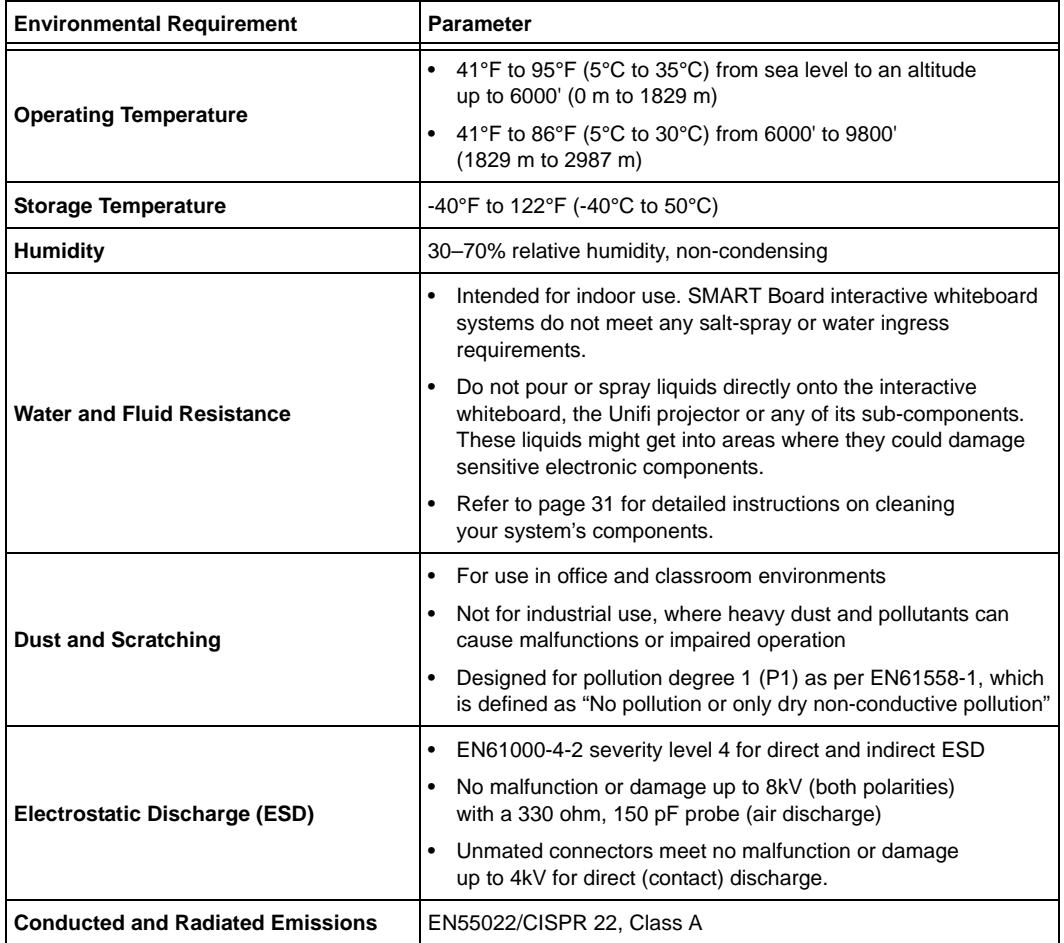

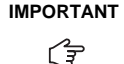

<span id="page-14-3"></span>**IMPORTANT** Using the Unifi 45 projector system near a TV or radio might cause interference to the images or audio sound. If this happens, move the TV or radio away from the projector.

# <span id="page-14-2"></span><span id="page-14-0"></span>**Before Installing Your SMART Board Interactive Whiteboard System**

Choose a location for your SMART Board interactive whiteboard system that's far from bright light sources, such as a window or overhead lighting. Bright light sources can cause distracting shadows on the interactive whiteboard and reduce the contrast of the projected image.

<span id="page-14-5"></span>Locate a wall with a flat, regular surface and minimum clearance to accommodate your interactive whiteboard system. Make sure that the Unifi 45 projector and the SMART Board interactive whiteboard are both installed on a flat surface relative to each other. For best presentation alignment, SMART recommends that you mount your interactive whiteboard system in a location that is central to your audience's viewing direction. For mobile installation or adjustable installation options, contact your *[authorized SMART reseller](http://www2.smarttech.com/st/en-US/Where+to+Buy)*.

#### <span id="page-14-4"></span><span id="page-14-1"></span>**Recommended Heights for Mounting**

SMART includes a mounting template with each of its Unifi 45 projector retrofit kits. If you lose this template, contact your *[authorized SMART reseller](http://www2.smarttech.com/st/en-US/Where+to+Buy)*. Using this template ensures that you:

- mount the Unifi 45 projector at a safe height for head-space clearance, while maintaining enough space for airflow and installation access above the unit. See step 3 of the text-less installation guide included with your product.
- position the projector at the correct height above the interactive whiteboard to make sure that the projected image aligns with the interactive screen.

Dimensions on the template recommend a distance from the floor that is suitable for adults of average height. Although you should consider the general height of your user community when you choose a position for the interactive whiteboard, consult your local regulations before mounting the unit.

**WARNING** When mounting the projector on a framed wall, you must attach both the mounting bracket and safety tether to a stud to safely support the projector's weight. If you use only drywall  $\sqrt{N}$ anchors, the drywall can fail, resulting in product damage and possible personal injury.

**WARNING** If the two screws supporting the safety strap are removed, the projector boom will be free to swing. Make sure that these two screws are tightened and never remove them from the unit  $\sqrt{N}$ without supporting the projector boom first.

# <span id="page-15-0"></span>**After Installing Your Interactive Whiteboard System**

After you install the Unifi 45 projector with your SMART Board 500 eries interactive whiteboard, you must adjust the image alignment and focus.

#### <span id="page-15-2"></span><span id="page-15-1"></span>**Adjusting Image Alignment**

When you use standard projectors, keystone errors occur when the projected image isn't perpendicular to the screen.

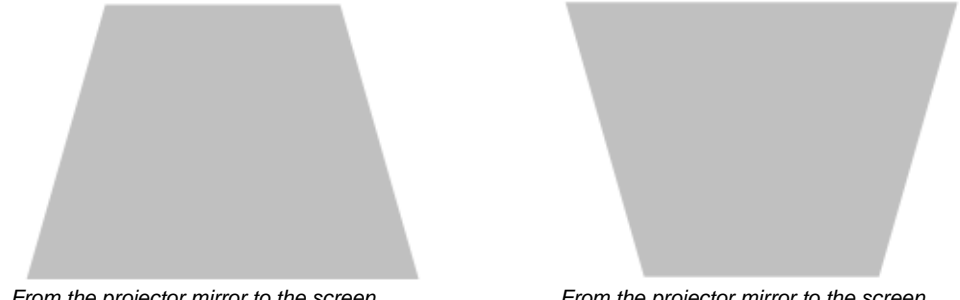

*From the projector mirror to the screen, the image path is shorter across the top*

*From the projector mirror to the screen, the image path is shorter across the bottom*

<span id="page-15-3"></span>The image appears wider at the bottom when the distance of the image path from the projector mirror to the top of the screen is shorter than the distance to the bottom of the screen. The image appears wider at the top when the distance of the image path from the projector mirror to the bottom of the screen is shorter than the distance to the top of the screen. Vertical keystone errors can occur when you mount the Unifi 45 projector and the SMART Board interactive whiteboard on an uneven surface, or on a wall that has obstructions such as a whiteboard or aluminum rails.

Horizontal keystoning errors can occur when you mount the Unifi 45 projector too far from the SMART Board interactive whiteboard's vertical center, when you mount the projector and the interactive whiteboard on an uneven surface, or if the board is slightly closer to the projector on one side than the other.

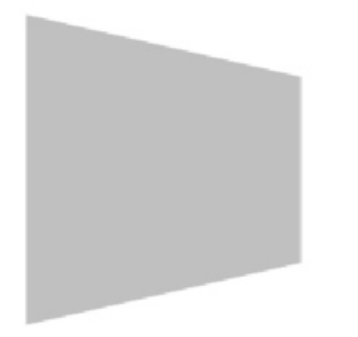

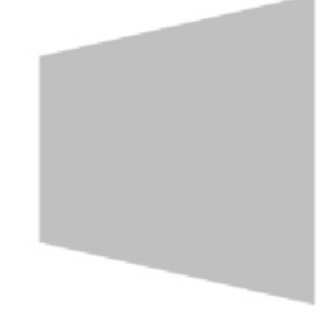

*From the projector mirror to the screen, the image path is shorter across the right* 

*From the projector mirror to the screen, the image path is shorter across the left* 

The image appears taller on the left side when the distance from the projector mirror to the right of the screen is shorter than the distance to the left of the screen. The image appears taller at the right side of the image when the distance from the projector mirror to the left of the screen is shorter than the distance to the right of the screen.

Position the centre of the interactive whiteboard so that it aligns with the centre of the projector, as illustrated in the installation document. This eliminates many keystone errors. If your installation environment prevents you from moving the interactive whiteboard, you can also adjust the projector boom and the mirror for optimum image alignment.

#### **NOTES**

- Before you adjust the image alignment, ensure that the interactive whiteboard's pen tray isn't secured to the wall or a floor stand so that you can move the interactive whiteboard left or right to centre the image.
- If you move the interactive whiteboard system to a new location, you must re-align it.
- If your projector requires service, you must adjust the replacement projector.

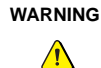

Two people are required to safely lift the interactive whiteboard on or off its wall mount bracket.

#### <span id="page-16-0"></span> **Preparing the Unifi 45 Projector Boom Height and Mirror for Alignment**

#### **To set the projector boom's height**

Before you adjust the projector's alignment and focus, set the projector boom to the optimal height.

- 1. If the floor below the projector boom is level, measure the distance between the lowest point of the projector boom and the floor.
- 2. Measure the distance between the bottom edge of the interactive whiteboard's top frame and the floor.

For SMART Board 560 interactive whiteboards, the lowest point of the projector boom should be 2.25" (57 mm) lower than the top edge of the SMART Board interactive whiteboard's frame.

For SMART Board 580 interactive whiteboards, the lowest point of the projector boom should be 1" (25 mm) lower than the top edge of the SMART Board interactive whiteboard's frame.

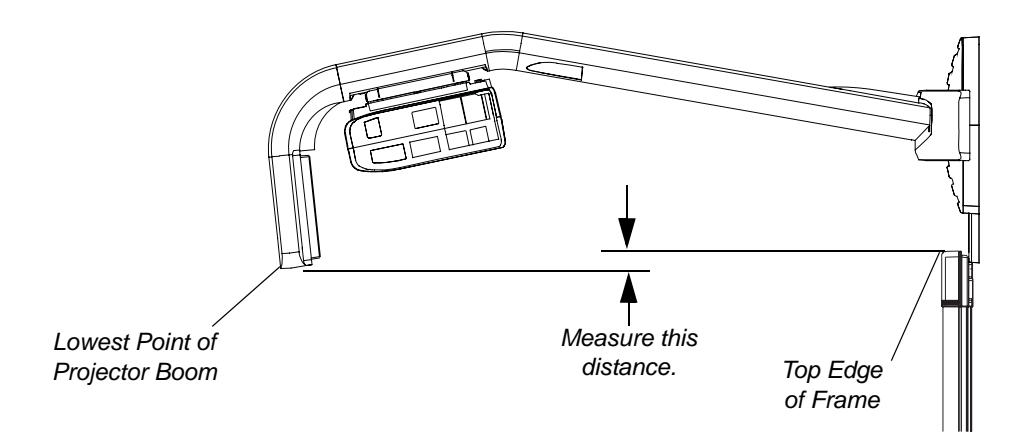

3. If the distance isn't correct, adjust the center hex screw at the base of the projector boom to raise or lower the angle of the boom.

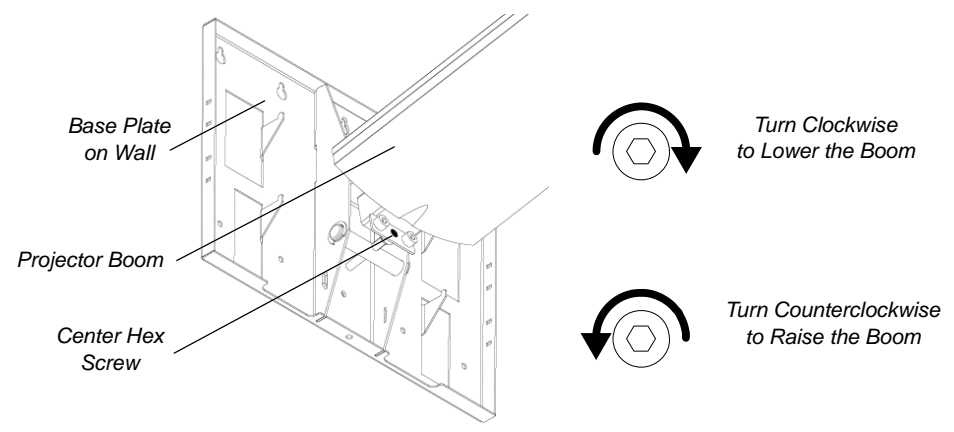

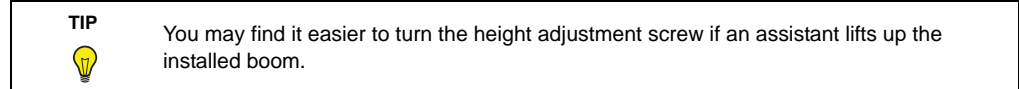

#### **To adjust the mirror's depth and vertical angle for alignment**

**NOTE:** This procedure sets the mirror to a neutral position. However, further adjustments will be required.

1. Remove the boom's front cover.

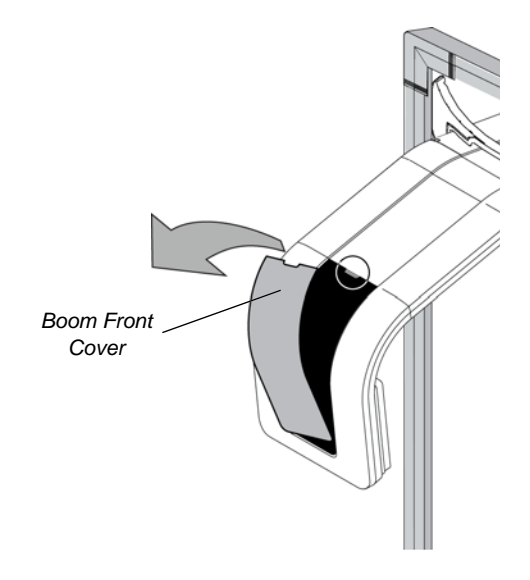

You can now access the adjustment screws.

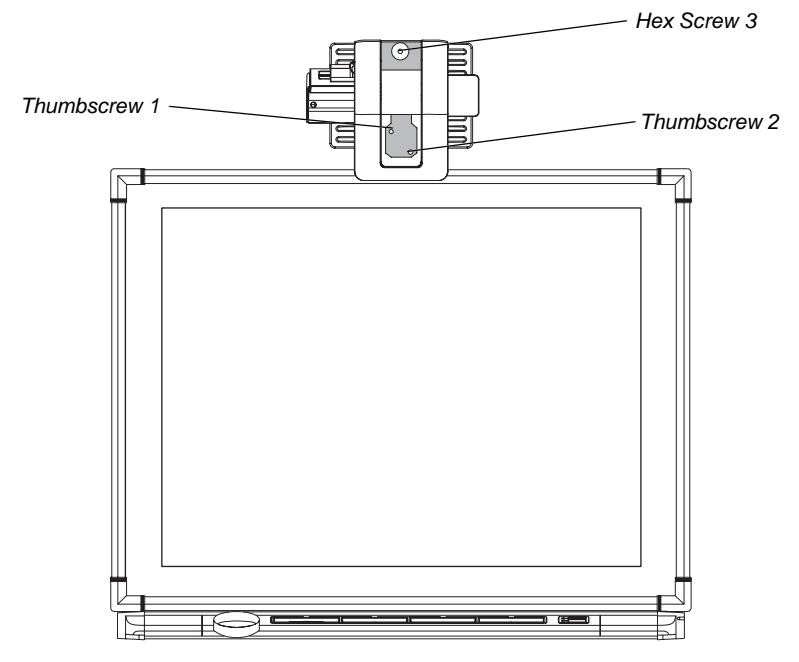

2. Using the included hex key, adjust hex screw 3 to adjust the mirror's depth for your model of interactive whiteboard, as shown.

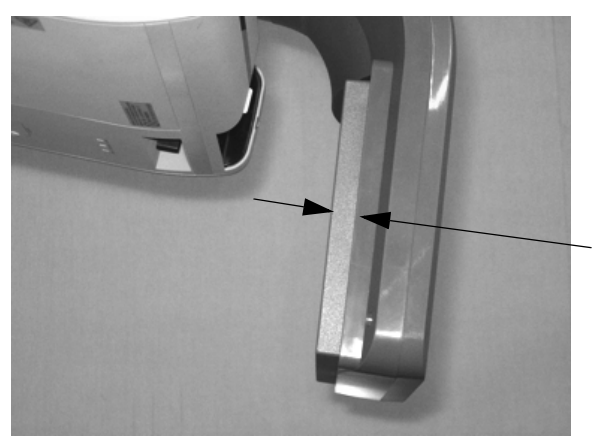

*Model 560: 11/16" (18 mm) Model 580: 5/8" (15 mm)*

3. Adjust thumbscrew 1 to center the mirror's vertical angle, as shown.

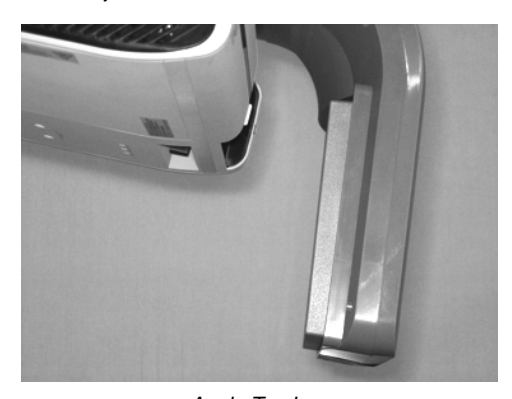

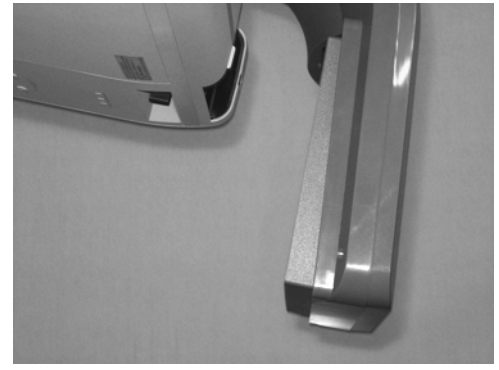

*Angle Too Low Angle Too High*

Make sure that the mirror isn't angled too low or too high.

#### **To adjust the horizontal angle for alignment**

1. Adjust thumbscrew 2 to center the mirror's horizontal angle, as shown.

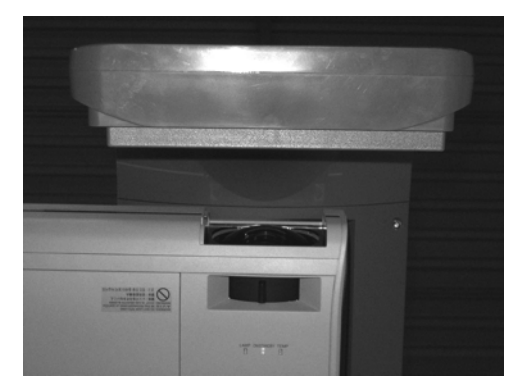

**NOTE:** These images show the mirror from below.

Make sure that the mirror isn't angled too far left or too far right.

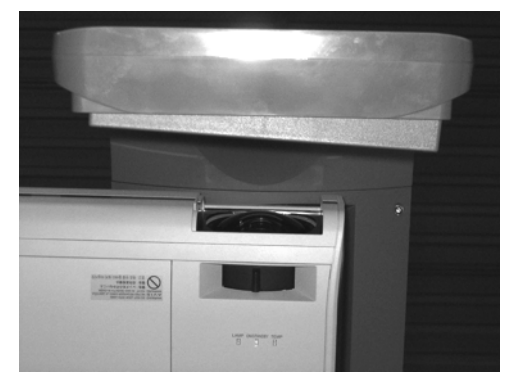

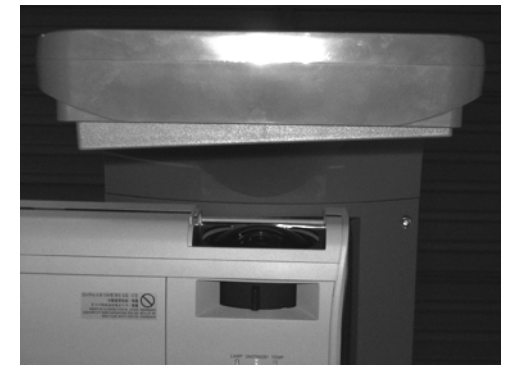

*Angle Too Far Left Angle Too Far Right*

#### <span id="page-21-0"></span>**Focusing and Aligning the Image**

To focus and align the image, project either a computer image, or the projector's SMART Technologies logo, onto your SMART Board interactive whiteboard.

#### **To display the SMART Technologies logo**

If you don't have a computer connected and you don't see the SMART Technologies logo, perform the following steps to display the logo.

- 1. Point the remote control at the infrared (IR) sensor on the front of the projector, as shown, and then press the **MENU** button.
- 2. Press the left and right buttons on the remote to select **Display Settings** (third menu from the left).
- 3. Press the up and down buttons to access the **Background** settings.
- 4. Press the right button to display the **Background** options.
- 5. Press the up and down buttons to select **Logo**. The SMART logo displays on the screen.

#### **To focus the image**

Use the focus adjustment lever to focus the image.

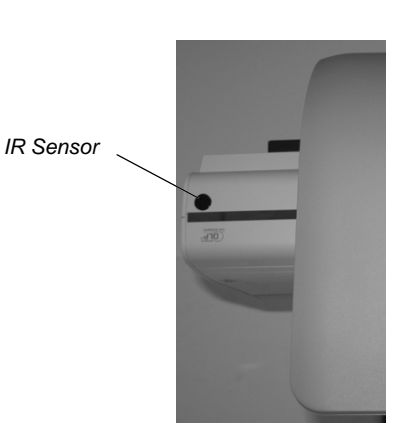

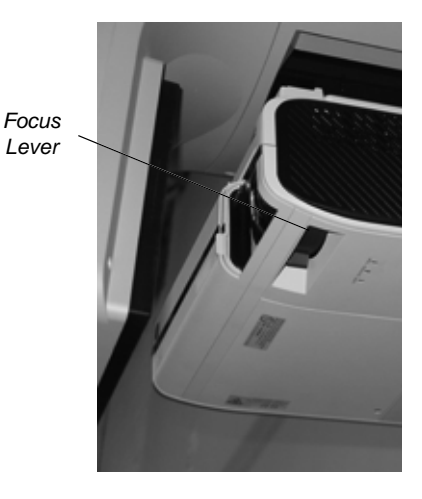

#### **To perform an image alignment**

Use the following procedure to obtain a rectangular image that is slightly smaller than the interactive whiteboard's screen.

#### **NOTES**

- We recommend that you project a computer image while performing the following steps. If you do not have a computer, use the projector's **MENU** (see previous instructions) to change the background to blue so that you can see the full projector image clearly.
- Complete the procedures on the preceding pages before performing this alignment procedure.
- 1. Move your SMART Board interactive whiteboard left or right to center the image on the interactive whiteboard horizontally.

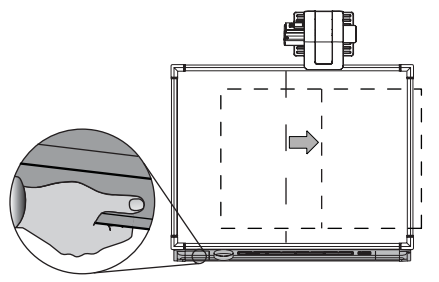

2. Adjust the thumbscrew on top of the projector until the image is horizontal.

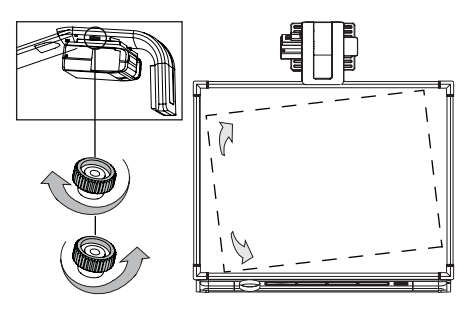

3. Adjust the center hex screw at the projector boom's base to adjust the vertical keystone until the left and right side of the image are parallel. Use in combination with thumbscrew 1 shown in the following steps.

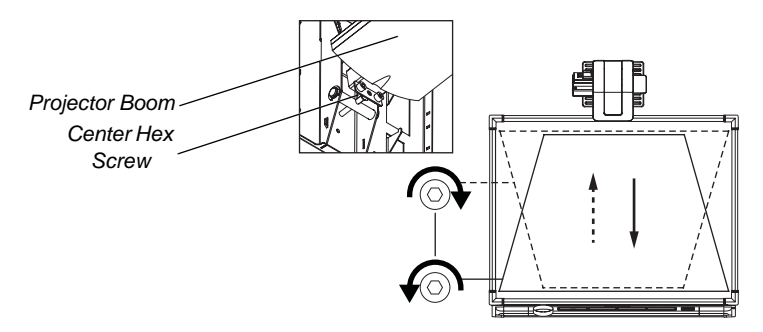

**NOTE:** When you adjust the center hex screw, the top of the image moves up and down slightly and the bottom of the image's width changes.

4. Rotate thumbscrew 1 until the left and right sides of the image are parallel.

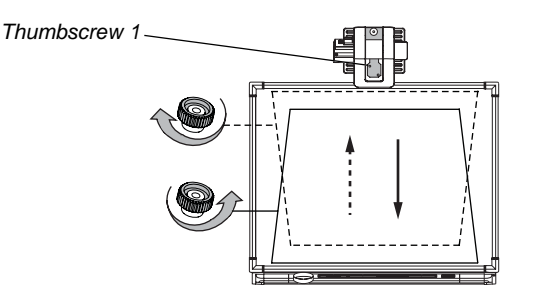

**NOTE:** The image moves up and down when you adjust the thumbscrew. Use in combination with the hex adjustment screw at the base of the boom (see step 3).

5. Rotate thumbscrew 2 to adjust the horizontal keystone, until the top and the bottom of the image are parallel, and the image appears rectangular.

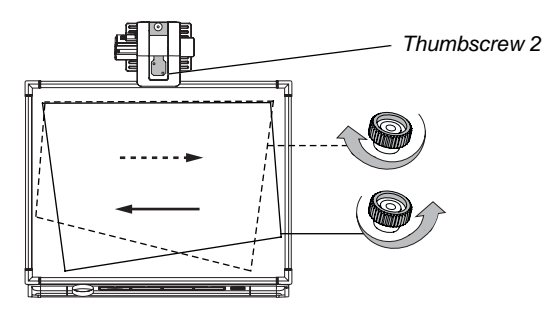

**NOTE:** This thumbscrew also rotates and moves the image to the left or right. Use in combination with the thumbscrew on the top of the projector (see step 2) to align the image.

6. Use the included hex key to adjust hex screw 3 to change the size of the image.

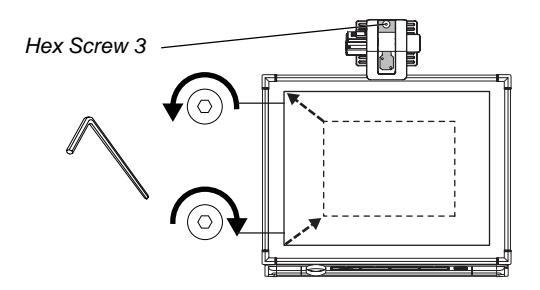

**NOTE:** Adjusting this screw may affect the other adjustments.

- 7. Repeat steps 1 through 6, using smaller increments. Adjust the image so that the top corners of the projected image fit into the top corners of the interactive whiteboard's screen.
- 8. When you are finished adjusting the image size, adjust the focus if necessary.

#### <span id="page-26-0"></span>**In this Chapter**

When you connect a computer with SMART Notebook software, you can display and interact with Ink Aware programs on your SMART Board interactive whiteboard system. After you connect the video output of a hardware device such as a VCR or DVD player to the Extended Control Panel (ECP), you can display this video signal on your system.

Refer to your installation document to perform initial connection setup on your SMART Board interactive whiteboard system. This chapter includes software installation instructions, precautions to follow and methods to use when installing a new device for your interactive whiteboard system.

- *Upgrading Your Version of Notebook Software* (this page)
- *Connecting One or More Computers to the Interactive Whiteboard System* [\(page 20\)](#page-27-0)
	- *Connecting Your Host Computer's Audio/Visual Outputs to the Projector Inputs* ([page 20\)](#page-27-1)
	- *Connecting Audio/Visual Outputs from Your Guest Computer to the Interactive Whiteboard System's ECP Input* [\(page 21](#page-28-0))
	- *Connecting Peripheral Visual or Audio-Visual Devices* ([page 22\)](#page-29-0)

To connect your 500 series interactive whiteboard, refer to the *[SMART Board 500 Series Setup Instructions](http://www2.smarttech.com/kbdoc/1247)*. To connect accessories to your SMART Board interactive whiteboard, refer to the documents included with the accessories and consult the *[SMART technical support website](http://www2.smarttech.com/st/en-US/Support/FrontProjection/600series.htm)* for additional instructions. When connecting a guest computer or a host computer to your interactive whiteboard system, make sure that the computer in use for the presentation is connected to your SMART Board interactive whiteboard.

# <span id="page-26-2"></span><span id="page-26-1"></span>**Upgrading Your Version of SMART Board Software**

You should upgrade the version of SMART Board software installed on your computer to ensure compatibility before you use your SMART Board interactive whiteboard system's features.

Notebook software upgrades and online help are available at *[www.smarttech.com/support/software/index.asp](http://www2.smarttech.com/st/en-US/Support/SBS/)*. This page also lists the minimum software requirements for each software version.

# <span id="page-27-3"></span><span id="page-27-0"></span>**Connecting Your Computers to the Interactive Whiteboard System**

You must connect your computers' video and audio outputs to your Unifi 45 projector or your Extended Control Panel (ECP). Use only one set of the following instructions for your specific installation.

#### <span id="page-27-2"></span><span id="page-27-1"></span>**Connecting Your Host Computer's Audio/Visual Outputs to the Projector Inputs**

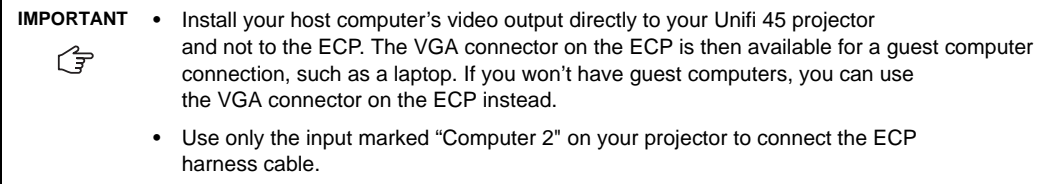

#### **To connect your host computer's video and audio (optional) outputs to your projector input**

- 1. Make sure that you have a shielded VGA cable (not included) and audio cable with 3.5 mm plugs (optional, not included) long enough to connect your computer to your Unifi 45 projector.
- 2. Pass your VGA and audio cables from your projector into the cable channel's upper end on the projector boom. Pass your cables through the cable channel's lower end, and then pass them behind the SMART Board interactive whiteboard to your computer.
- 3. Connect your VGA cable to the input marked "Computer 1" on your projector.
- 4. Attach the SMART audio mixer device to your projector's 3.5 mm audio input jack, and then connect your ECP harness cable's audio 3.5 mm plug to one of the two input jacks on the SMART audio mixer device. The other input jack on the SMART audio mixer device won't be used, which is acceptable for this installation.
- 5. If you're using an audio cable from your computer, on your projector, connect your audio cable with a 3.5 mm plug to the other input jack on the SMART audio mixer device.
- 6. Connect the other end of your VGA cable to your computer's video output connector.
- 7. Connect the other end of your audio cable to your computer's audio output.

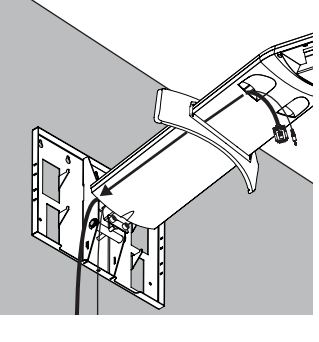

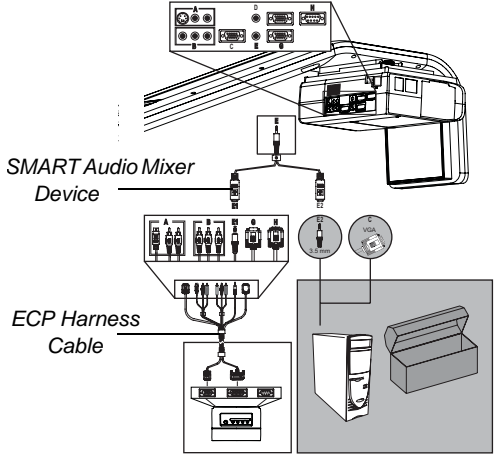

#### <span id="page-28-1"></span><span id="page-28-0"></span>**Connecting Audio/Visual Outputs from Your Guest Computer to Your Interactive Whiteboard System's ECP Input**

**IMPORTANT** It is recommended that you reserve the VGA connector on the ECP to install your quest computer's video output. If you will not have guest computers, you can use the VGA connector —ি on the ECP to install your host computer's video output.

#### **To connect your guest computer's video or audio output to your ECP input**

- 1. Make sure that you have a shielded VGA cable (not included) and an audio cable with 3.5 mm plugs (optional, not included) long enough to connect your guest computer to your ECP.
- 2. Connect the VGA cable to the VGA input connector on the bottom of your ECP.
- 3. If you're connecting audio, connect your audio cable to the audio input jack next to the VGA input connector.
- 4. Connect the other end of your VGA cable to your computer's video output connector.
- 5. Connect the other end of the audio cable to your computer's audio output.

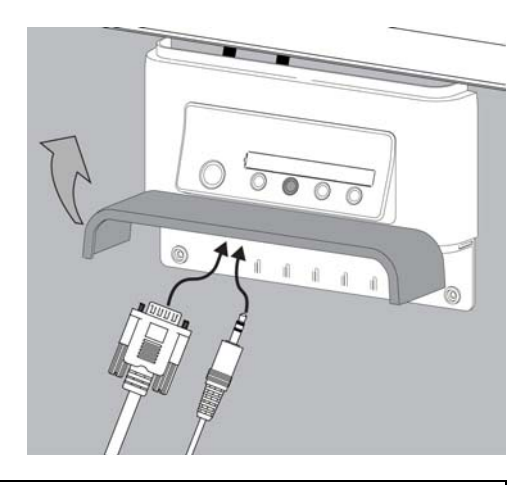

**IMPORTANT** Your interactive whiteboard system doesn't include speakers. If you want to hear sound, you need to connect an audio system to the projector's audio output. Consult your *[authorized](http://www2.smarttech.com/st/en-US/Where+to+Buy)*  G *[SMART reseller](http://www2.smarttech.com/st/en-US/Where+to+Buy) to determine your audio output options.* 

#### <span id="page-29-2"></span><span id="page-29-0"></span>**Connecting Peripheral Visual or Audio-Visual Devices**

<span id="page-29-1"></span>To connect a DVD player, VCR, document camera, digital camera or other visual or audio-visual peripherals to the SMART Board interactive whiteboard system, you must connect your peripheral's video and audio outputs to the ECP. You can have up to three peripheral devices and a host computer connected at one time.

#### **To connect S-video, composite and other audio-visual inputs for peripheral devices**

**IMPORTANT** If you have peripheral devices that don't use a 4-pin mini-DIN connectors or an RCA composite video jack, or if your device has an audio connection that doesn't use RCA jacks, you might ্বি need to purchase third-party adapters.

- 1. Turn off your SMART Board interactive whiteboard system.
- 2. Connect the device's video cables to the ECP using the appropriate inputs. Input 2 is the VGA connector, input 3 is the S-video 4-pin mini-DIN connector and input 4 is the composite video input connector.
- 3. For each peripheral device, connect the device's audio cables to the associated red and white RCA jacks next to the appropriate video input connector.

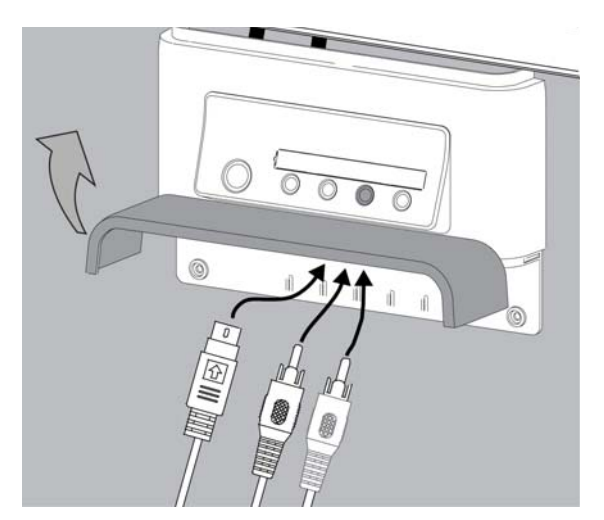

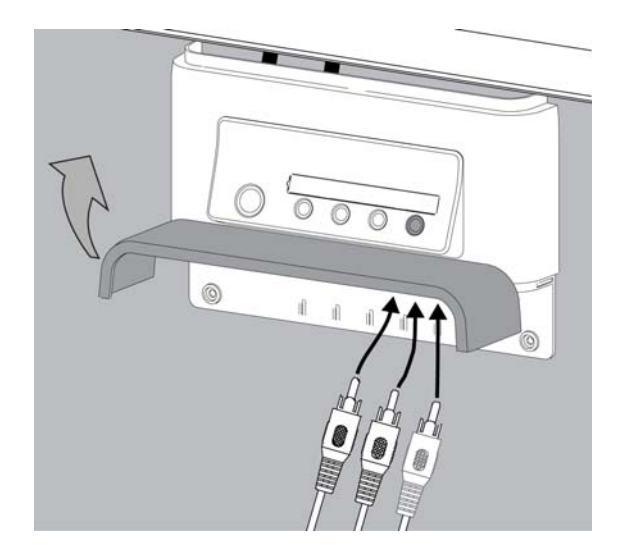

#### <span id="page-30-0"></span>**In This Chapter**

This chapter describes the basic operation of your interactive whiteboard system, how to retrieve system information and how to access the projector's image adjustment options.

- *After Completing the Installation* ([page 23\)](#page-30-1)
- *Using Your Extended Control Panel (ECP)* ([page 23](#page-30-2))
- *Using Your Unifi 45 Projector* ([page 24](#page-31-1))
	- *Using Your Remote Control* [\(page 25\)](#page-32-0)
	- *Menu Options* ([page 25](#page-32-1))
- *Adjusting Your Projector Settings* ([page 26\)](#page-33-0)
	- *Image Adjustment Options* [\(page 26\)](#page-33-1)
	- *Position Adjustment Options* [\(page 26](#page-33-2))
	- *Setting Display* [\(page 27\)](#page-34-0)
	- *Default Setting 1* ([page 27\)](#page-34-1)
	- *Default Setting 2* ([page 28\)](#page-35-0)
	- *Status Display* ([page 28](#page-35-1))

### <span id="page-30-1"></span>**After Completing the Installation**

<span id="page-30-3"></span>Uncover your projector lens by sliding the cover to the open position. Make sure that you turn on your projector using the master **Power switch** (on the side of the projector nearest the interactive whiteboard). This will turn on your SMART Board interactive whiteboard system, which will not operate fully unless you turn this switch to the "on" position. Do not turn this power switch off unless maintenance work is being done, your system won't be used for a long period of time, or you have been instructed to do so by an accredited SMART technical support specialist. To regularly turn your interactive whiteboard system on and off, use the ECP's **Power button** instead of the projector's master **Power switch**. The ECP's power button includes a cool down function that will extend your projector's lamp life.

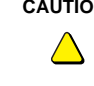

**CAUTION** Do not turn the projector's master power switch off unless you have been instructed to do so by an accredited SMART technical support specialist. If you repeatedly turn this switch on and off, you could damage your Unifi 45 projector. Instead, use the Power button on the Extended Control Panel (ECP) to turn your interactive whiteboard system on and off.

When you connect your interactive whiteboard system to a computer with SMART Board or SMART Notebook software installed, the computer interprets your touch on the interactive screen as left mouse clicks and moves the mouse pointer to the corresponding point on the screen. You can also write over your desktop or any open application with digital ink, and then capture and save these notes to a Notebook file for future reference and distribution. The full capabilities of Notebook software include SMART Board tools and a wide range of digital content.

<span id="page-30-2"></span>For more information on SMART Board or SMART Notebook software, access the software's online **Help** system.

# <span id="page-31-0"></span>**Using Your Extended Control Panel (ECP)**

<span id="page-31-5"></span><span id="page-31-3"></span>Your ECP includes a **Power** button and four **Input Selection** buttons. The ECP enables you to connect up to three peripheral devices and one host computer at the same time.

#### **To power up your interactive whiteboard system and select an input**

- 1. Press the ECP's **Power** button or an **Input Selection** button to turn the system on.
- 2. Press an **Input Selection** button to change the video source.

**NOTE:** Depending upon the video source, it might take several seconds for the video signal to change.

3. Press the ECP's **Power** button twice when you are finished to turn the system off.

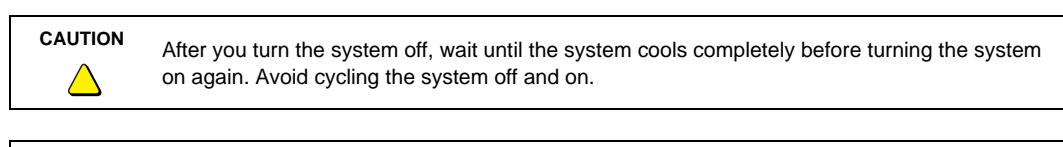

**TIP** Consider leaving the system on between lessons. Repeatedly turning the system on and off can reduce the lamp's life span. Allow the system to turn off and cool completely before restarting it.

### <span id="page-31-1"></span>**Using Your Unifi 45 Projector**

<span id="page-31-4"></span> $\textcolor{red}{\textcircled{\scriptsize{1}}}\hspace{1.5cm}$ 

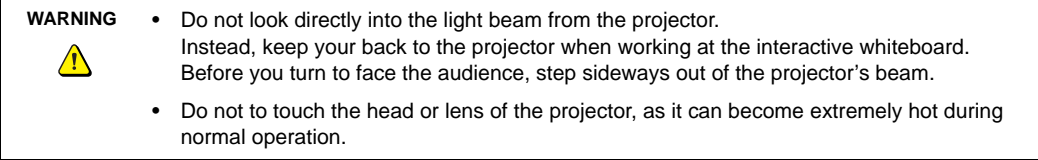

<span id="page-31-2"></span>The Unifi 45 projector includes a master **Power switch** and three status indicators. If you haven't already done so, turn on your projector using the master **Power switch** (on the side of the projector nearest the interactive whiteboard), which will turn on the SMART Board interactive whiteboard system. You can view the **Lamp**, **On/ Standby** and **Temp** status indicators on the projector's underside to determine the projector status and to troubleshoot unexpected behavior.

#### <span id="page-32-3"></span><span id="page-32-0"></span>**Using Your Remote Control**

The Unifi 45 projector system remote control enables you to open on-screen projector menus and change the projector settings. You can also use the remote control's **On/Standby** button to turn the projector system on or off.

The adjustment options are accessible from the remote control's **MENU** button.

To switch between menu headings, press the **left** and **right** buttons.

To access a menu option, press the **up o** or **down** button and choose the relevant menu option.

To cycle between menu option settings, press the **left** or **right** button. Press the **enter** button when you are satisfied with the settings.

Press **RETURN** to go to the previous screen.

#### <span id="page-32-2"></span><span id="page-32-1"></span>**Menu Options**

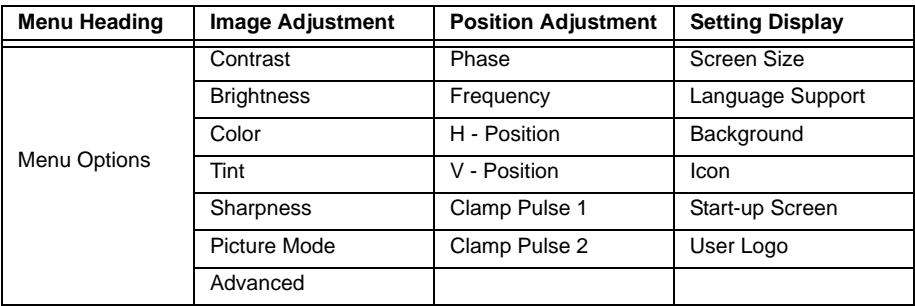

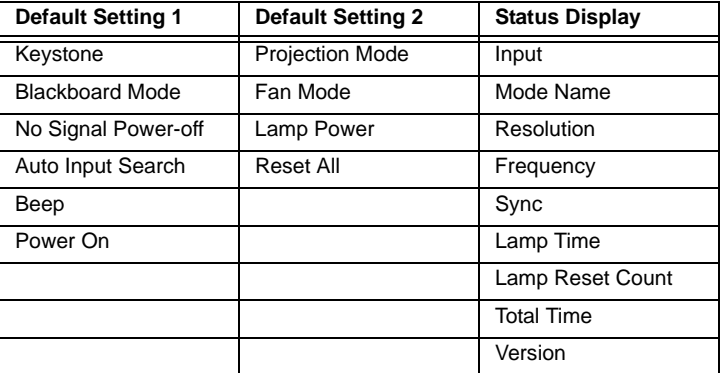

# <span id="page-33-15"></span><span id="page-33-0"></span>**Adjusting Your Projector Settings**

#### <span id="page-33-4"></span><span id="page-33-1"></span>**Image Adjustment Options**

#### <span id="page-33-7"></span>**Contrast**

This option adjusts projector contrast, from -16 to 16.

#### <span id="page-33-5"></span>**Brightness**

This option adjusts projector brightness, from -16 to 16.

#### <span id="page-33-6"></span>**Color, Tint and Sharpness**

Use these options to adjust your NTSC, SECAM or PAL video signal. (You can't use these options to change your computer RGB signal settings.)

#### <span id="page-33-8"></span>**Picture Mode**

This option adjusts the projector output to **Bright**, **Standard** and **True Color** modes.

#### <span id="page-33-3"></span>**Advanced**

**Noise Reduction** – This option reduces projected noise from 1 to 3. **Red Level** – This option adjusts input red levels, from -16 to 16. **Green Level** – This option adjusts input green levels, from -16 to 16. **Blue Level** – This option adjusts input blue levels, from -16 to 16. **NOTE:** The previous settings apply only to the current input source.

#### <span id="page-33-9"></span><span id="page-33-2"></span>**Position Adjustment Options**

#### <span id="page-33-13"></span>**Phase**

This option adjusts the reception phase for correcting waveform issues on your graphics card from 0 to 63.

#### <span id="page-33-11"></span>**Frequency**

This option adjusts the projected frequency of the image from -64 to 64.

#### <span id="page-33-12"></span>**H–position**

This option adjusts the horizontal position of the projected image from -64 to 64. Do not adjust this option unless advised to do so by a certified SMART technical support representative.

**NOTE:** It's preferred that you make the physical image adjustments described starting on [page 8](#page-15-1) instead.

#### <span id="page-33-14"></span>**V–position**

This option adjusts the vertical position of the projected image from -32 to 0. Do not adjust this option unless advised to do so by a certified SMART technical support representative.

**NOTE:** It's preferred that you make the physical image adjustments described starting on [page 8](#page-15-1) instead.

#### <span id="page-33-10"></span>**Clamp Pulse 1 and Clamp Pulse 2**

These options allow performance calibration for graphics card issues and long VGA input cables from 0 to 255.

#### <span id="page-34-8"></span><span id="page-34-0"></span>**Setting Display**

#### <span id="page-34-12"></span>**Screen Size**

This option adjusts the projector picture size.

#### <span id="page-34-11"></span>**Language Support**

Projector menu support is available in English (default), French, German, Italian, Spanish, Portuguese, Russian, Swedish, Turkish, Polish, Norwegian, Finnish, Czech, Hungarian, Greek, Danish, Dutch, Romanian, Japanese, modern Chinese, traditional Chinese and Korean.

#### <span id="page-34-9"></span>**Background**

This option sets the background between **Logo** (displays the SMART Technologies logo), **Blue** (displays a blue screen) and **None** (displays no background).

#### <span id="page-34-10"></span>**Icon**

This option turns the icon display **On** or **Off**.

#### <span id="page-34-13"></span>**Start-Up Screen**

This option turns the start-up screen **On** or **Off**.

#### <span id="page-34-14"></span>**User Logo**

**Logo Registration** – This option enables you to change the start-up logo to the projected image.

**Display Style** – This option selects a **Large** (full screen) or **Small** (partial screen) logo size.

#### <span id="page-34-2"></span><span id="page-34-1"></span>**Default Setting 1**

#### <span id="page-34-6"></span>**Keystone**

This option adjusts the vertical keystoning on the projector unit from -60 to 60. Depending on your firmware version, however, positive settings might not be accessible. Do not adjust this option unless advised to do so by a certified SMART technical support representative.

#### <span id="page-34-5"></span>**Blackboard Mode**

Blackboard mode provides a quick adjustment setting for the display color temperature of the projector. The default setting is **Off**, which SMART recommends that you keep when using your projector with your interactive whiteboard system. Do not adjust this option unless advised to do so by a certified SMART technical support representative.

#### <span id="page-34-7"></span>**No Signal Power Off**

The projector detects when there is no input connected. Select **Off** if you want the projector to wait for you to turn it off. Select **30 Min** if you want the projector to wait 30 minutes before shutting off automatically.

#### <span id="page-34-3"></span>**Auto Input Search**

Select **On** to automatically switch to a newly connected input, or select **Off** to use buttons to change your input.

#### <span id="page-34-4"></span>**Beep**

Select **On** to hear an audible beep when you press or select menu options.

#### <span id="page-35-4"></span>**Power On**

This option enables you to set the Power On setting to **Manual** (recommended) or **Auto**. Selecting **Auto** automatically starts up the projector when the main power is activated.

#### <span id="page-35-0"></span>**Default Setting 2**

#### <span id="page-35-5"></span>**Projection Mode**

This option enables you to choose from various projection positions. The default setting is applied at the factory. Do not adjust this option unless advised to do so by a certified SMART technical support representative.

#### <span id="page-35-2"></span>**Fan Mode**

Select **Standard** for use in environments with elevations of up to 6000' (1829 m). Select **High** for use in environments with elevations between 6000' (1829 m) and 9800' (2987 m).

#### <span id="page-35-3"></span>**Lamp Power**

For reduced energy use and to extend projector lamp life, select **Standard**. For brighter projection at a higher power draw that decreases lamp life, select **High**.

#### <span id="page-35-6"></span>**Reset All**

This option resets all your projector settings to their factory defaults. Do not adjust this option unless you want to reset all applied settings, or you are advised to do so by a certified SMART technical support representative.

#### <span id="page-35-7"></span><span id="page-35-1"></span>**Status Display**

This screen is for reference only. No adjustable options exist in this menu, however you can use it to troubleshoot problems with your system.

#### **Input**

This field shows your current active input setting: Computer 1, Computer 2, S-video or Composite.

#### **Mode Name**

This field shows the name of your current display mode.

#### **Resolution**

This field shows your current display resolution.

#### **Frequency**

This field shows your current refresh rate frequency.

#### **Sync**

This field shows your current synchronization rate.

#### **Lamp Time**

This field shows your projector lamp's operating time since installation.

#### **Lamp Reset Count**

This field shows the number of times the **Lamp Time** has been reset.

#### **Total Time**

This field shows your interactive whiteboard system's operating time since initial startup.

#### **Version**

This field shows your projector firmware version.

#### <span id="page-38-0"></span>**In This Chapter**

This chapter describes methods to prevent damage to your Unifi 45 projector system and explains how to properly clean and care for it.

- *Cleaning Your Unifi 45 Projector* (this page)
- *Replacing Your Projector Lamp* ([page 32](#page-39-0))
- *Transporting Your Projector System* ([page 35\)](#page-42-0)

### <span id="page-38-1"></span>**Cleaning Your Unifi 45 Projector**

<span id="page-38-3"></span>**WARNING** Cleaning a boom-mounted projector might result in a fall and injury.  $\sqrt{N}$ 

**CAUTION** Before you clean your Unifi 45 projector, turn off the power button on the ECP, and then turn off the master power switch on the back of the projector. Wait 15 minutes for the projector to cool before cleaning the unit. Turn the projector's master power switch back on when you're finished.

Wipe the exterior of the projector using a dry, soft lint-free cloth.

<span id="page-38-2"></span>Avoid touching the mirror located on the end of the projector boom. If necessary, use liquids or commercial solvents (such as glass cleaners) to clean the mirror but do not spray them directly on the system. Spraying the system or the mirror might spread a chemical mist on some of the projector components and the lamp, resulting in product damage and poor image quality. Spray the liquid or commercial solvent onto a soft lint-free cloth when you clean the mirror.

Clean the projector lens with a commercially available air blower or lens cleaner. Take care not to scratch the lens.

**CAUTION** • Do not allow liquids or commercial solvents of any kind to flow into the projector base or head. • Do not use spray cleaners or solvents near any part of the projector because they might

damage or stain the unit.

# <span id="page-39-1"></span><span id="page-39-0"></span>**Replacing Your Projector Lamp**

If a lamp fails or if a replacement message appears on the screen, a qualified person can replace the projector lamp. Do not access the service panel without a replacement lamp and instructions in hand.

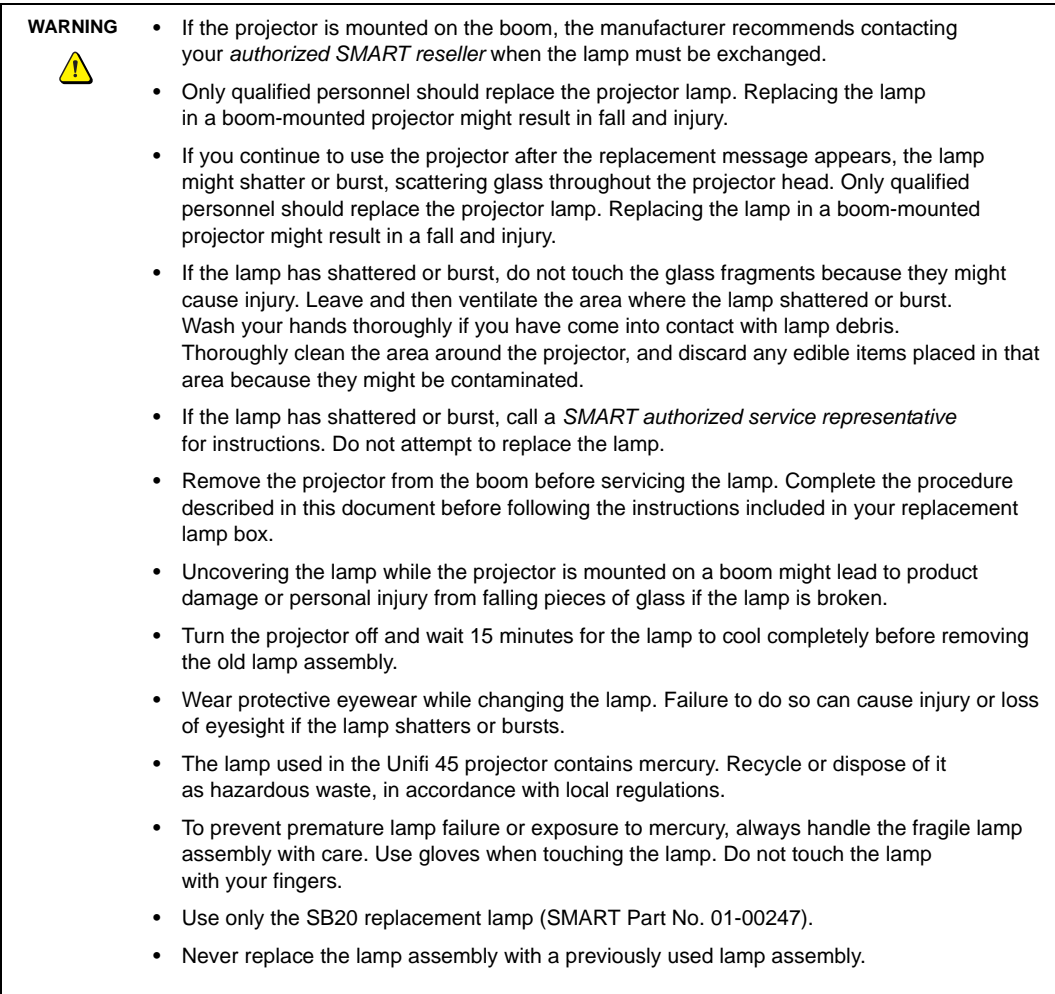

#### <span id="page-40-0"></span>**To remove the projector plate assembly from the projector boom**

- 1. Put the system in Standby mode by pressing the power button on the ECP. Wait for the system to enter Standby mode, and then turn the projector's master power switch off to shut down the system.
- 2. Unplug the power cord and all connected cables.
- 3. Wait at least 15 minutes for the projector to completely cool.
- 4. While firmly holding the projector with your hand, and without putting pressure or weight on the Unifi projector boom, unscrew the thumbscrew that connects the projector plate assembly to the projector boom. When this thumbscrew is removed, the projector plate assembly swings freely. Put the thumbscrew in a safe place.
- 5. Carefully disengage the projector plate assembly's hinge channel from the connecting flange hook on the projector boom.
- 6. Unscrew the three screws connecting the projector plate to the projector. Put the screws in a safe place.
- 7. Lay the projector on your working area so that the warning lights and setting buttons face upwards.
- 8. Refer to the documents included with the replacement projector lamp for specific instructions on how to remove and install the lamp.

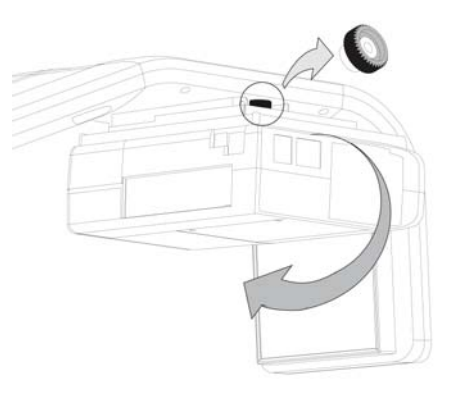

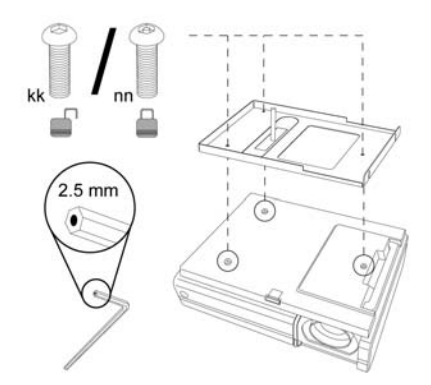

*The Projector Plate Assembly Includes the Projector Plate and the Unifi 45* 

#### <span id="page-41-0"></span>**To replace the projector plate assembly on the projector boom**

- 1. Complete the last step of the replacement projector lamp instructions.
- 2. Attach the projector plate to the projector using the three screws that you removed from the projector plate assembly.
- 3. Put the projector plate assembly back on the projector boom by attaching the projector plate hinge channel to the corresponding flange hook on the projector boom.
- 4. Hold on to the projector plate assembly firmly when raising the assembly.

- 5. Raise the projector plate assembly while keeping it attached to the flange hook. Pass the threaded rod through the attachment hole on the projector boom, and then secure the projector by attaching and screwing the thumbscrew that you removed from the projector plate assembly to the threaded rod.
- 6. Plug in the power cord and all the connector cables.
- 7. Turn on the projector's master power switch, and then press the power button on the ECP to start up the system.
- 8. You might need to realign the image after you replace the projector plate assembly. Turn the thumbscrew to adjust the level position, while firmly holding the projector. Refer to the *[installation guide](http://www2.smarttech.com/st/en-US/Support/Search/default.htm?docNumber=125961)* for further adjustment instructions.

#### <span id="page-41-1"></span>**To reset the lamp timer**

- 1. Press the power button on the ECP to put the projector back in Standby mode. The power button light will be solid amber.
- 2. Press the **up** button on the remote control for approximately 10 seconds. When the projector beeps, press the **down** button on the remote control for approximately 10 seconds. The lamp timer clears after another beep.
- 3. To confirm that the lamp timer has been reset, press the **MENU** button on the remote control. Scroll to the **Status Display** menu heading, and then confirm that **OH** appears in the **Lamp timer** field.
- 4. After confirming that the lamp timer has been reset, put the system in Standby mode by pressing the power button on the ECP.
- 5. Wait for the system to enter Standby mode, turn off the projector's master power switch to shut off the system, and then turn on the projector's master power switch.
- 6. When you are ready to use the system, press the power button on the ECP to start up the system.

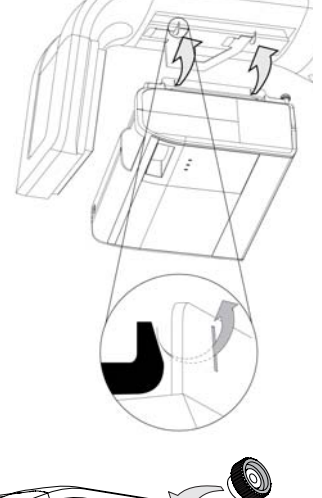

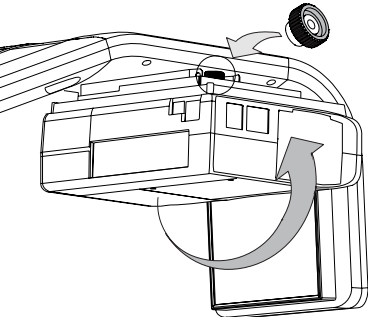

# <span id="page-42-0"></span>**Transporting Your Projector System**

Save your original Unifi 45 projector retrofit kit packaging so that it's available if you need to transport your system. When required, repack it with as much of the original packaging as possible. This packaging was designed with optimal shock and vibration protection. If your original packaging is no longer available, you can purchase the same packaging directly from your *[authorized SMART reseller](http://www2.smarttech.com/st/en-US/Where+to+Buy/)*.

#### <span id="page-44-0"></span>**In this Chapter**

This chapter deals with basic troubleshooting issues for your SMART Board interactive whiteboard system that you can easily solve. For more complex issues, or issues not mentioned in this section, please contact your *[authorized SMART reseller](http://www2.smarttech.com/st/en-US/Where+to+Buy)* and consult the *SMART technical support website*.

- *System Warning Lights* ([page 37\)](#page-44-1)
	- *Extended Control Panel (ECP) Ready Light and System Status* [\(page 37\)](#page-44-2)
	- *Projector Ready Lights and Projector Status* ([page 38\)](#page-45-1)
- *Contacting SMART Technical Support* ([page 38\)](#page-45-0)

# <span id="page-44-3"></span><span id="page-44-1"></span>**System Warning Lights**

#### <span id="page-44-2"></span>**Extended Control Panel (ECP) Ready Light and System Status**

The ECP ready light is located on the ECP's main power button. This button also functions as your status warning light.

<span id="page-44-4"></span>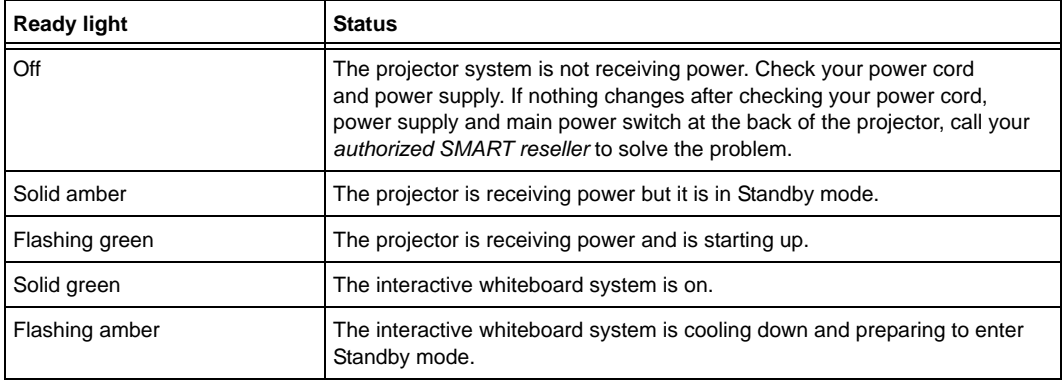

#### <span id="page-45-1"></span>**Projector Ready Lights and Projector Status**

The three projector ready lights are located on the underside of the projector. They are marked Lamp, On/Standby and Temp (for temperature).

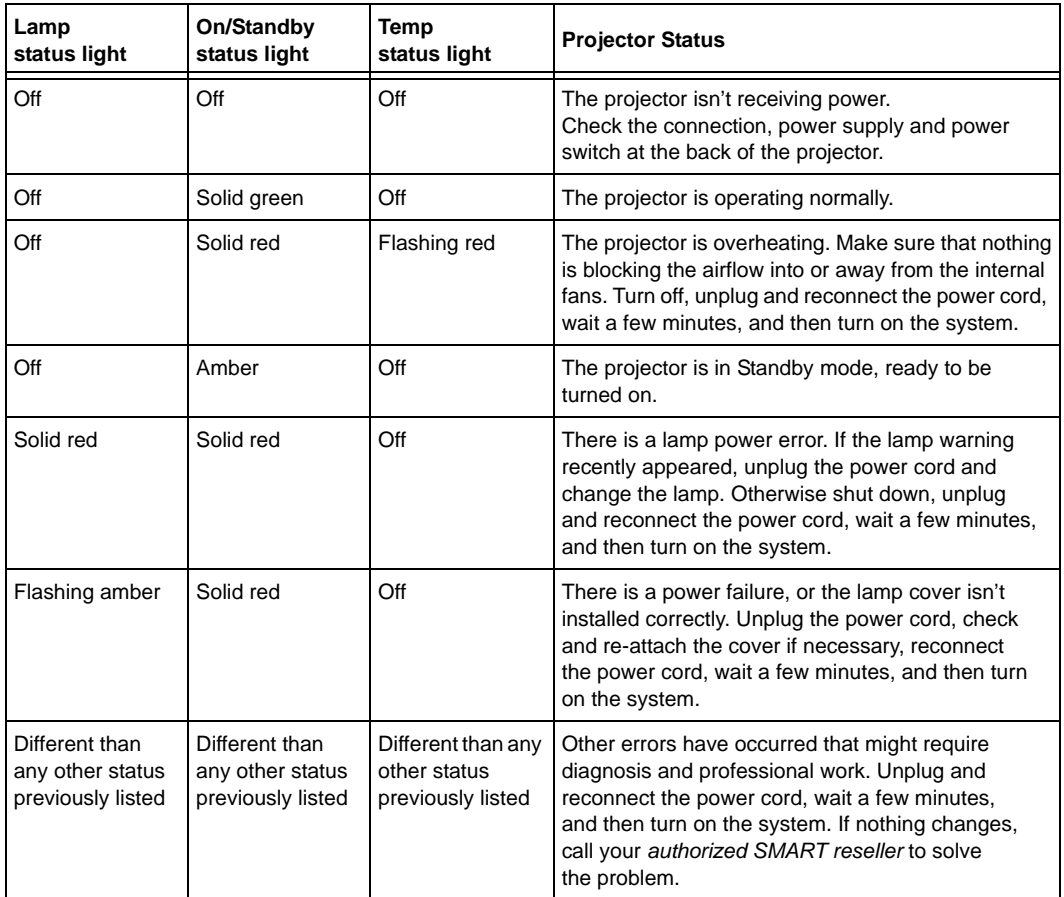

# <span id="page-45-2"></span><span id="page-45-0"></span>**Contacting SMART Technical Support**

*[SMART Technologies technical support](http://www2.smarttech.com/st/en-US/Support/Contact/default.htm)* welcomes your call. However, if you experience difficulty with your SMART product, you might want to contact your local *[SMART authorized reseller](http://www2.smarttech.com/st/en-US/Where+to+Buy/)* first. Your local reseller might be able to resolve the issue without delay.

# <span id="page-46-0"></span>**Appendix A: Remote Management of Your Interactive Whiteboard System**

#### **In This Section**

This appendix provides detailed instructions on how to set up your computer or your room control system to manage your SMART Board interactive whiteboard system settings.

- *Programming Commands for Managing Your Interactive Whiteboard System Settings* ([page 39](#page-46-1))
	- *Pin Configuration on the Extended Control Panel (ECP) RS-232 Connector* ([page 39\)](#page-46-2)
	- *Serial Interface Settings* ([page 40\)](#page-47-0)
	- *Timing and Command Processing* [\(page 40](#page-47-1))
- *Command Inventory* ([page 41\)](#page-48-0)
	- *Query Commands* ([page 43\)](#page-50-0)
	- *Projector Power Control Commands* ([page 43\)](#page-50-1)
	- *Set Commands* ([page 44\)](#page-51-0)

### <span id="page-46-1"></span>**Programming Commands for Managing Your Interactive Whiteboard System Settings**

You can connect a computer or room control system to the Unifi 45 projector's serial (RS-232) interface to externally manage projector settings. Using a computer connection or room control system, you can select video inputs, start up or shut down the interactive whiteboard system, and request information such as projector lamp use and current settings.

#### <span id="page-46-2"></span>**Pin Configuration on the Extended Control Panel (ECP) RS-232 Connector**

Pin configuration follows a three-wire connection so that a straight through male to female RS-232 serial cable connects to the serial device in the following arrangement.

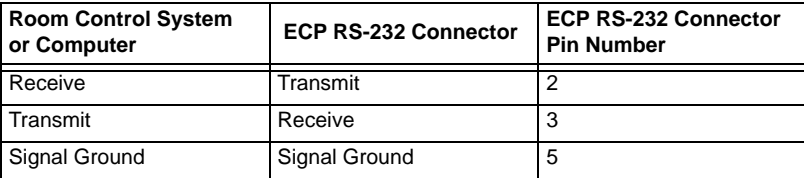

**NOTE:** Depending on the manufacturer of your room control system, the pin arrangement might vary. Refer to your room control system's instruction manual for proper pin arrangement.

#### <span id="page-47-0"></span>**Serial Interface Settings**

You must configure your computer's serial communication program or your room control system's serial communication settings with the following values:

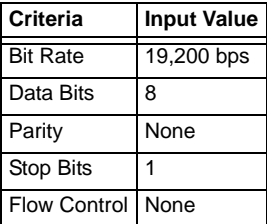

**NOTE:** Commands must be typed in ASCII format. Terminate all commands and responses with a carriage return.

#### **To configure your serial interface**

- 1. Connect your computer to the Unifi 45 projector's serial connector using a straight through DB9M-to-DB9F cable.
- 2. On your computer, start your serial communications or terminal emulation program.
- 3. Configure your serial communication parameters by following your program's instructions.
- 4. Configure your serial interface settings using the table in the previous section, and then press ENTER.

An *Invalid command, ? for help* message appears and the ">" character appears as a command prompt on the next line.

5. Type commands to configure your settings.

#### **NOTES**

- If no message appears or an error message appears, your serial interface configuration isn't correct. Return to step 3, and then reset your serial interface settings.
- To see a list of available commands, type **?**, and then press ENTER.
- When using your terminal emulation program, activate your program's local echo setting if you want to see characters as you type them.

#### <span id="page-47-1"></span>**Timing and Command Processing**

The Unifi 45 projector responds to commands only at certain power levels and times. There are four projector power states:

- idle (standby)
- powering (start up)
- on (operating)
- cooling (standby)

The embedded firmware program coordinates command sequencing and is capable of buffering up to 127 commands. In each power state, the buffer accepts valid commands until the program can process them.

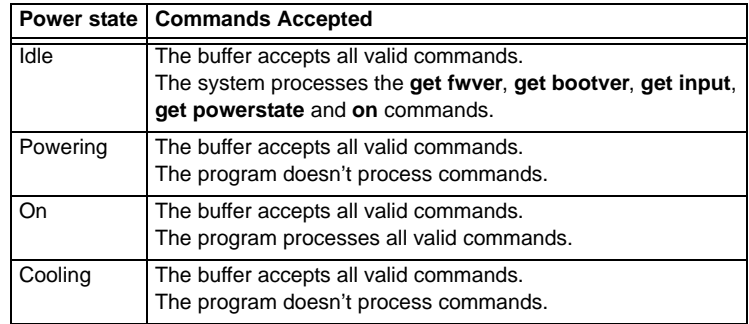

#### **NOTES**

- In the "On" state, a five second delay occurs after every input source change. The program doesn't process commands during this delay.
- In the "On" state, if the current input source doesn't have a signal sent—that is, a black screen with the SMART Technologies logo appears—a "Command Failed" message appears when you type contrast and brightness commands.

# <span id="page-48-0"></span>**Command Inventory**

The Unifi 45 projector responds to the commands listed in the tables on the following pages. Commands aren't case sensitive. Type commands exactly as they appear in the left column of the tables, except for number variables represented by **xx** and positive/negative variables represented by **±**. Press ENTER after typing each command.

#### **CAUTION** • Cycling power to the interactive whiteboard system repeatedly can lock or damage the system or its components. Allow at least 15 minutes after turning off the system for cooling before sending the "on" command.

• Check your entries carefully before entering your commands.

# **IMPORTANT** (7

The system buffer can delay response times. Response times vary.

After the projector executes a command, the projector generates a response. There are two ways you can program the command sequence to turn on the system, wait for the powering cycle to finish, and then select an input source:

- allow the ECP to sequence the commands
- control the sequence programmatically

#### **To allow the ECP to sequence the commands**

- 1. Type **on**, and then press ENTER.
- 2. Type **set input vga1**, and then press ENTER.

**To control the sequence programmatically**

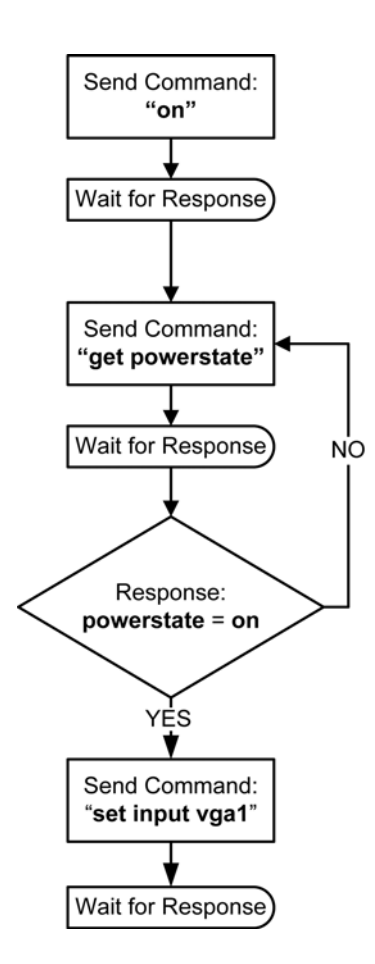

#### <span id="page-50-0"></span>**Query Commands**

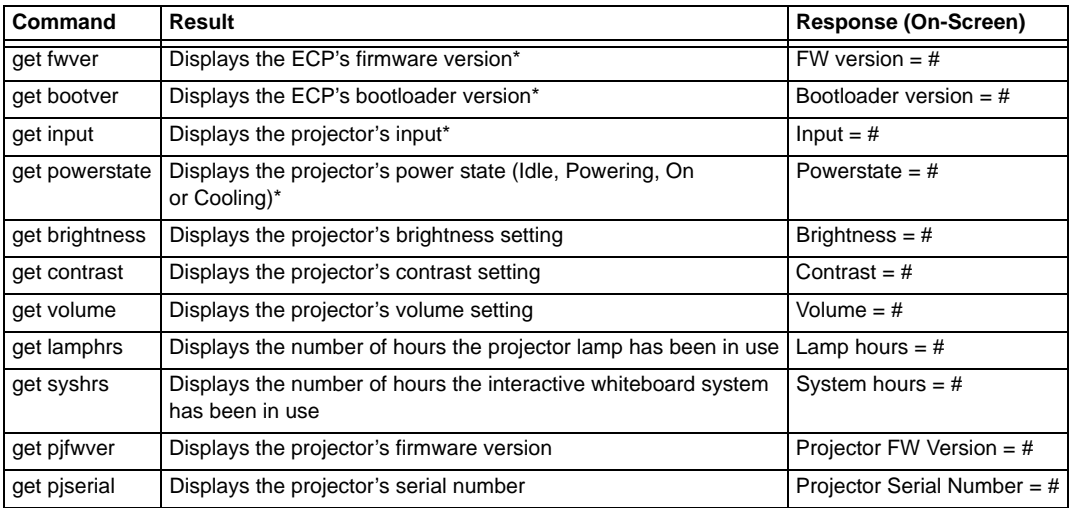

\* This command bypasses internal buffering and generates a response immediately.

### <span id="page-50-1"></span>**Projector Power Control Commands**

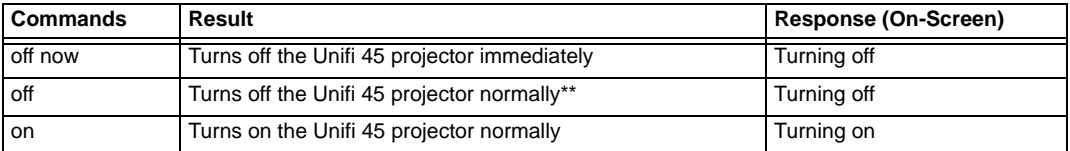

\*\* You must send the **off** command twice. The first command displays an on-screen message and the second command shuts off the system. You must send the second command within five seconds before the first command times out.

### <span id="page-51-0"></span>**Set Commands**

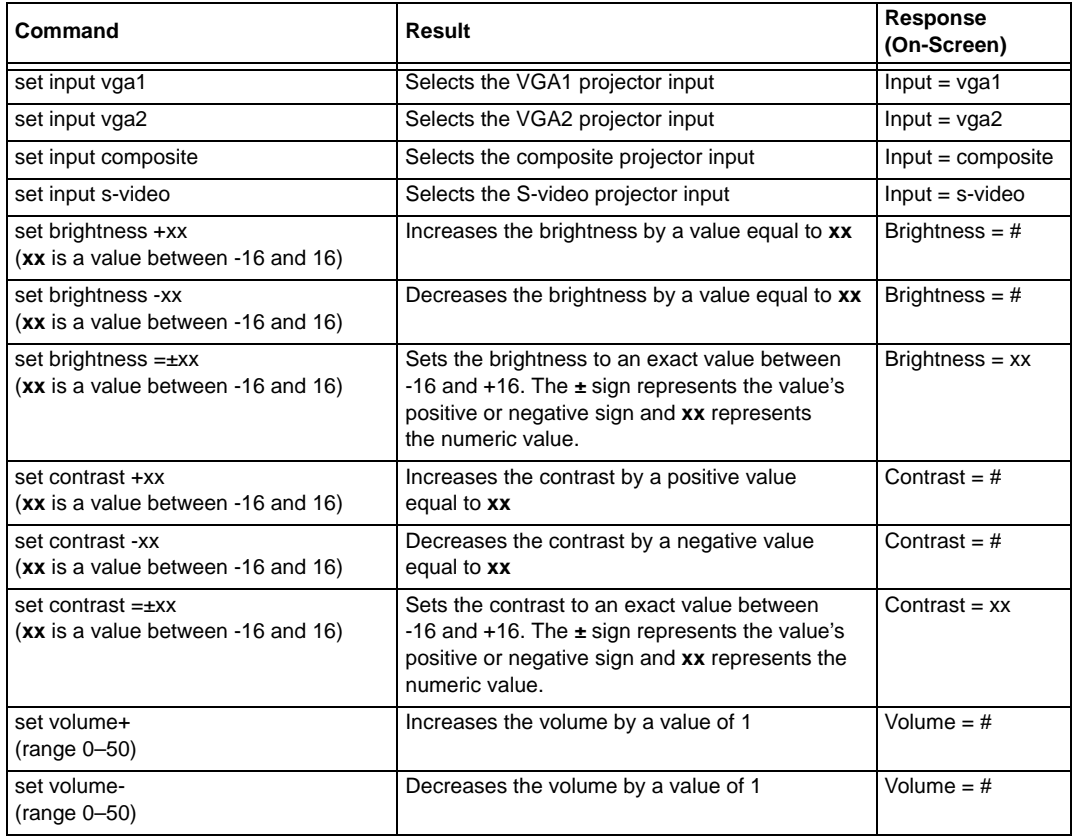

### <span id="page-52-1"></span><span id="page-52-0"></span>**Waste Electrical and Electronic Equipment Regulations**

Waste Electrical and Electronic Equipment regulations apply to all electrical and electronic equipment sold within the European Union.

When you dispose of any electrical or electronic equipment, including SMART products, we strongly encourage you to contact your local WEEE recycling agency for recycling and disposal advice.

Your SMART product required the extraction and use of natural resources for its production. It might contain hazardous substances. By disposing of electrical and electronic equipment appropriately, you lower the impact of these substances upon health and the environment and reduce the pressure on natural resources. Recycling agencies can reuse or recycle most of the materials from your product.

Please think about how you intend to dispose of any product that has a WEEE symbol or accompanying WEEE guidelines.

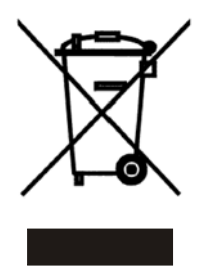

If you need more information on the collection, reuse and recycling of electrical and electronic equipment, please contact your local WEEE recycling agency.

Alternatively, contact your local reseller or SMART Technologies for information on the environmental performance of our products.

### <span id="page-52-2"></span>**Restriction of Certain Hazardous Substances (RoHS) Directives**

SMART Technologies supports global efforts to ensure that electronic equipment is manufactured, sold and disposed of in a safe and environmentally friendly manner.

This product meets the requirements of the European Union's Restriction of Certain Hazardous Substances (RoHS) Directive 2002/95/EC, as well as the People's Republic of China's Control of Pollution Caused by Electronic Information Products (China RoHS).

Subsequently, this product also complies with other, less stringent directives that have arisen in various geographical areas, and that incorporate the European Union's RoHS directive as a basis.

For more information, refer to your local regulations or visit *[www.smarttech.com](http://www.smarttech.com)*.

### <span id="page-54-1"></span><span id="page-54-0"></span>**Online Support**

Visit *[www.smarttech.com/support](http://www2.smarttech.com/st/en-US/Support/)* to view and download user's guides, "how-to" and troubleshooting articles, software and more.

### <span id="page-54-2"></span>**Training**

Visit *[www.smarttech.com/trainingcenter](http://smarttech.com/trainingcenter/)* for training materials and information about our training services.

### <span id="page-54-3"></span>**Contacting SMART Technical Support**

SMART Technical Support welcomes your call. However, if you experience difficulty with your SMART product, you might want to contact your *[authorized SMART reseller](http://www2.smarttech.com/st/en-US/Where+to+Buy)* first. Your SMART reseller might be able to resolve the issue without delay.

All SMART products include online, telephone, fax and e-mail support:

**Online:** *[www.smarttech.com/contactsupport](http://www2.smarttech.com/st/en-US/Support/Contact/contactoptions.htm)*

**Telephone:** +1.403.228.5940 or Toll Free 1.866.518.6791 (U.S./Canada) (Monday to Friday, 5 a.m. – 6 p.m. Mountain Time)

**Fax:** +1.403.806.1256

**E-mail:** *[support@smarttech.com](mailto:support@smarttech.com)*

#### <span id="page-54-4"></span>**General Inquiries**

#### **Address: SMART Technologies**

1207 – 11 Ave SW, Suite 300 Calgary, AB T3C 0M5 CANADA

**Switchboard:** +1.403.245.0333 or Toll Free 1.888.42.SMART (U.S./Canada)

**Fax:** +1.403.228.2500

**E-mail:** *[info@smarttech.com](mailto:info@smarttech.com)*

#### <span id="page-54-8"></span><span id="page-54-5"></span>**Warranty**

Product warranty is governed by the terms and conditions of SMART's "Limited Equipment Warranty" that shipped with your SMART product at the time of purchase.

### <span id="page-54-7"></span><span id="page-54-6"></span>**Registration**

To help us serve you, register online at*<www.smarttech.com/registration>*.

# <span id="page-56-0"></span>A

Adjusting [Advanced image adjustment options 26](#page-33-3) [Default settings 27](#page-34-2) [Auto input search 27](#page-34-3) [Beep 27](#page-34-4) [Blackboard mode 27](#page-34-5) [Fan mode 28](#page-35-2) [Keystone 27](#page-34-6) [Lamp power 28](#page-35-3) [No signal power off 27](#page-34-7) [Power on 28](#page-35-4) [Projection mode 28](#page-35-5) [Resetting all 28](#page-35-6) [Image adjustment options 26](#page-33-4) [Brightness 26](#page-33-5) [Color, tint and sharpness 26](#page-33-6) [Contrast 26](#page-33-7) [Picture mode 26](#page-33-8) [Keystone alignment 8](#page-15-2) [Position adjustment options 26](#page-33-9) [Clamp pulse 26](#page-33-10) [Frequency 26](#page-33-11) [Horizontal position 26](#page-33-12) [Phase 26](#page-33-13) [Vertical position 26](#page-33-14) [Projector settings 26](#page-33-15) [Setting display 27](#page-34-8) [Background 27](#page-34-9) [Icon 27](#page-34-10) [Language support 27](#page-34-11) [Screen size 27](#page-34-12) [Start-up screen 27](#page-34-13) [User defined logo 27](#page-34-14) [After completing installation 23,](#page-30-3) [24](#page-31-2) [Automatically switching source inputs 27](#page-34-3)

# B

Before installing your system [Environmental requirements 6](#page-13-1) [Location 7](#page-14-2) Before using your system [Final steps 23,](#page-30-3) [24](#page-31-2)

# $\cap$

Cables [Harness cable \(ECP\) 3](#page-10-3) **Cautions** [Dust 6](#page-13-2) [Electrostatic discharge 6](#page-13-3) [Environment 6](#page-13-4) [Humidity 6](#page-13-5) [Water and fluid resistance 6](#page-13-6) Cleaning [Mirror 31](#page-38-2) [Your Unifi 45 projector 31](#page-38-3) [Compensating fan mode for elevation 28](#page-35-2) **Connecting** [Connecting a host computer to the ECP 21](#page-28-1) [Connecting a host computer to the projector 20](#page-27-2) [Digital and document cameras 22](#page-29-1) [DVD players and VCR's 22](#page-29-1) [Peripheral visual or audio-visual devices 22](#page-29-2)

# E

Elevation [Compensating fan mode settings 28](#page-35-2) Environmental requirements [Cautions 6](#page-13-4) [Dust and scratching 6](#page-13-2) [Electrostatic discharge 6](#page-13-3) [Humidity 6](#page-13-5) [Water and fluid resistance 6](#page-13-6) [Wave interference 7](#page-14-3) Extended control panel (ECP) [About 3](#page-10-3) [Connecting a host computer 21](#page-28-1) [Connecting peripheral audio-visual devices 22](#page-29-2)

# G

Getting information [On lamp status 28](#page-35-7)

# I

Installing [Adjusting keystone alignment 8](#page-15-2) [Environmental requirements 6](#page-13-1) [Final steps before using 23,](#page-30-3) [24](#page-31-2) [Notebook software 19](#page-26-2)

# K

Keystone [Definition 8](#page-15-3)

# L

[Lamp cover 38](#page-45-2) [Lamp replacement 32](#page-39-1)

# M

[Master power switch 23,](#page-30-3) [24](#page-31-2) [Menu 25](#page-32-2) [Mirror cleaning 31](#page-38-2)

# N

[Notebook software 19](#page-26-2)

# P

[Position adjustment options 26](#page-33-9) [Power settings 27](#page-34-7) Power switch [Master 23,](#page-30-3) [24](#page-31-2)

# R

[Registration 47](#page-54-7) [Remote control menu 25](#page-32-2) [Removing the projector plate assembly 33](#page-40-0) [Replacing the projector lamp 32](#page-39-1) [Replacing the projector plate assembly 34](#page-41-0) [Resetting all settings 28](#page-35-6) [Resetting the lamp timer 34](#page-41-1)

# S

[Setting display 27](#page-34-8) SMART Board 600i2 interactive whiteboard system [About 1](#page-8-1) [Before installing 7](#page-14-2) [Connecting your computers 20](#page-27-3) [Features 2](#page-9-1) [Recommended mounting height 7](#page-14-4) [Standard accessories 3](#page-10-4) [Status display 28](#page-35-7) [Where to install 7](#page-14-5) [Starting up your system 24](#page-31-3) [Status information about your SMART Board 600i2](#page-35-7)  interactive whiteboard system 28 [System warning lights 37](#page-44-3)

# T

**Troubleshooting** [Warning lights 37](#page-44-3) [Turning on your system 24](#page-31-3)

# $\mathbf{U}$

Unifi 45 projector [Adjusting lamp power use settings 28](#page-35-3) [Adjusting settings 26](#page-33-15) [Beeping 27](#page-34-4) [Cleaning 31](#page-38-3) [Connecting a host computer 20](#page-27-2) [Lamp cover warning 38](#page-45-2) [position adjustment settings 26](#page-33-9) [Remote control 3,](#page-10-5) [25](#page-32-3) [Removing the projector plate assembly 33](#page-40-0) [Replacing the lamp 32](#page-39-1) [Replacing the projector plate assembly 34](#page-41-0) [Resetting all settings 28](#page-35-6) [Resetting the lamp timer 34](#page-41-1) [Status display 28](#page-35-7) [System features 2](#page-9-2) [Using 24](#page-31-4) [Won't turn on 37](#page-44-4) Using [Adjusting your Unifi 45 projector settings 26](#page-33-15) [After completing installation 23,](#page-30-3) [24](#page-31-2)

[Image adjustment options 26](#page-33-4) [Master power switch 23,](#page-30-3) [24](#page-31-2) [Selecting an input 24](#page-31-5) [Starting up your SMART Board 600i2 interactive](#page-31-3)  whiteboard system 24 [Using the remote control 25](#page-32-3) [Using your Unifi 45 projector 24](#page-31-4)

# W

[Warning lights 37](#page-44-3) [Warranty 47](#page-54-8) [Wave interference 7](#page-14-3)

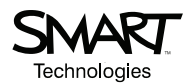

# SMART Technologies

1207 – 11 Avenue SW, Suite 300 Calgary, AB T3C 0M5 CANADA

www.smarttech.com/support www.smarttech.com/contactsupport Support +1.403.228.5940 Toll Free 1.866.518.6791 (U.S./Canada)

99-00881-20 REV A0